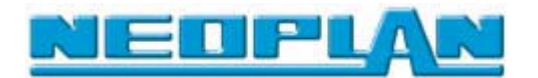

# **USER´S MANUAL**

# **KIBES RUNTIME VERSION**

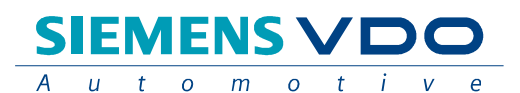

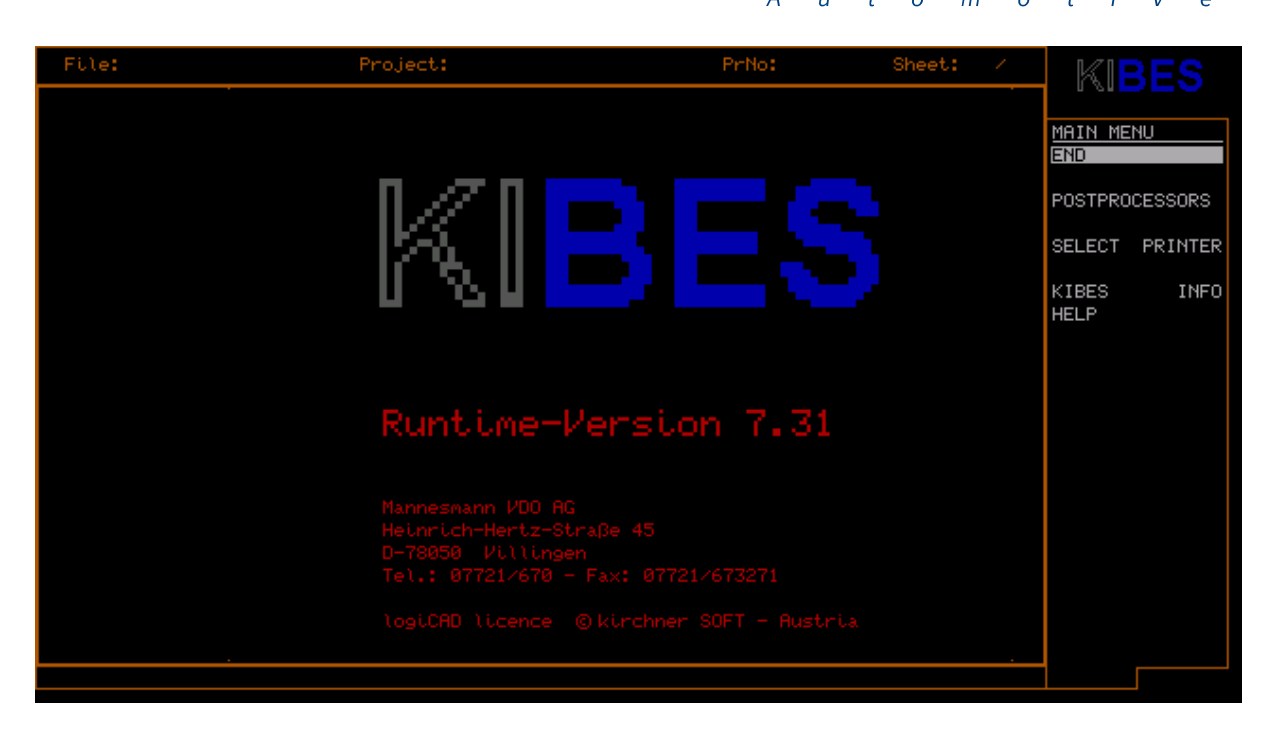

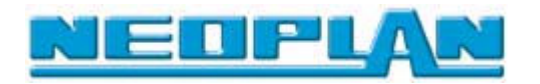

**KIBES Runtime Version Project: KIBES-2 Author: IC43LM/OE Karl Fürderer Dept. OEM Support**

**SIEMENS VDO AG Dept. Product Marketing IC43 LM/OE Heinrich-Herz-Straße 45 D-78006 Villingen-Schwenningen**

**KIBES Runtime Version Project: KIBES-2 Author: Antonio Pesebre Dept. Development Design (EEA) Electric/Electronic/Programming**

**NEOPLAN BUS GMBH Dept. Development Design (EEA) Vaihinger Str 118-122 D-70567 Stuttgart-Möhringen**

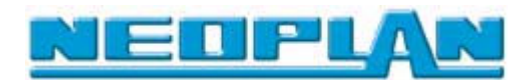

### **TABLE OF CONTENTS**

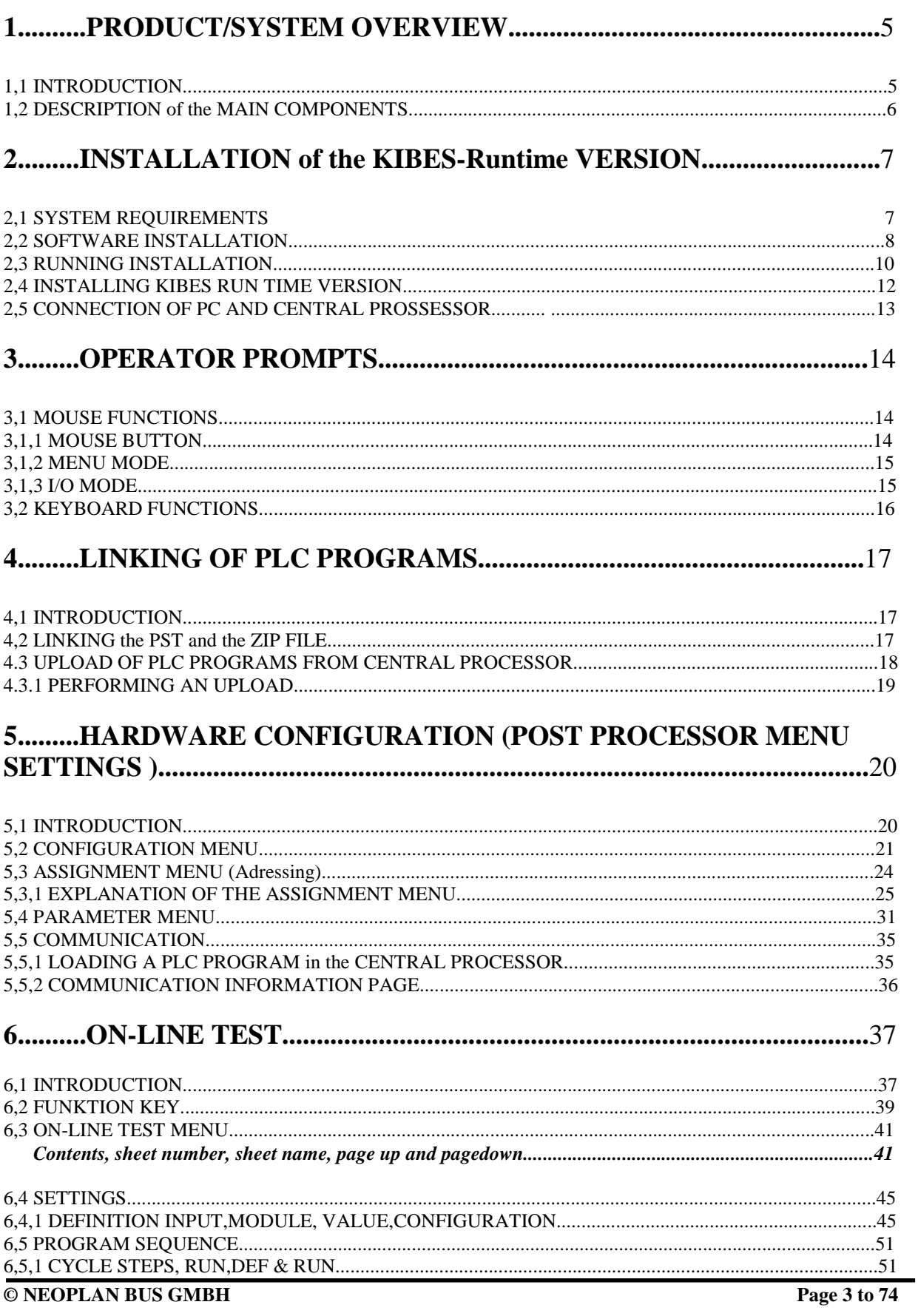

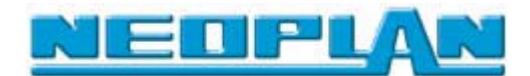

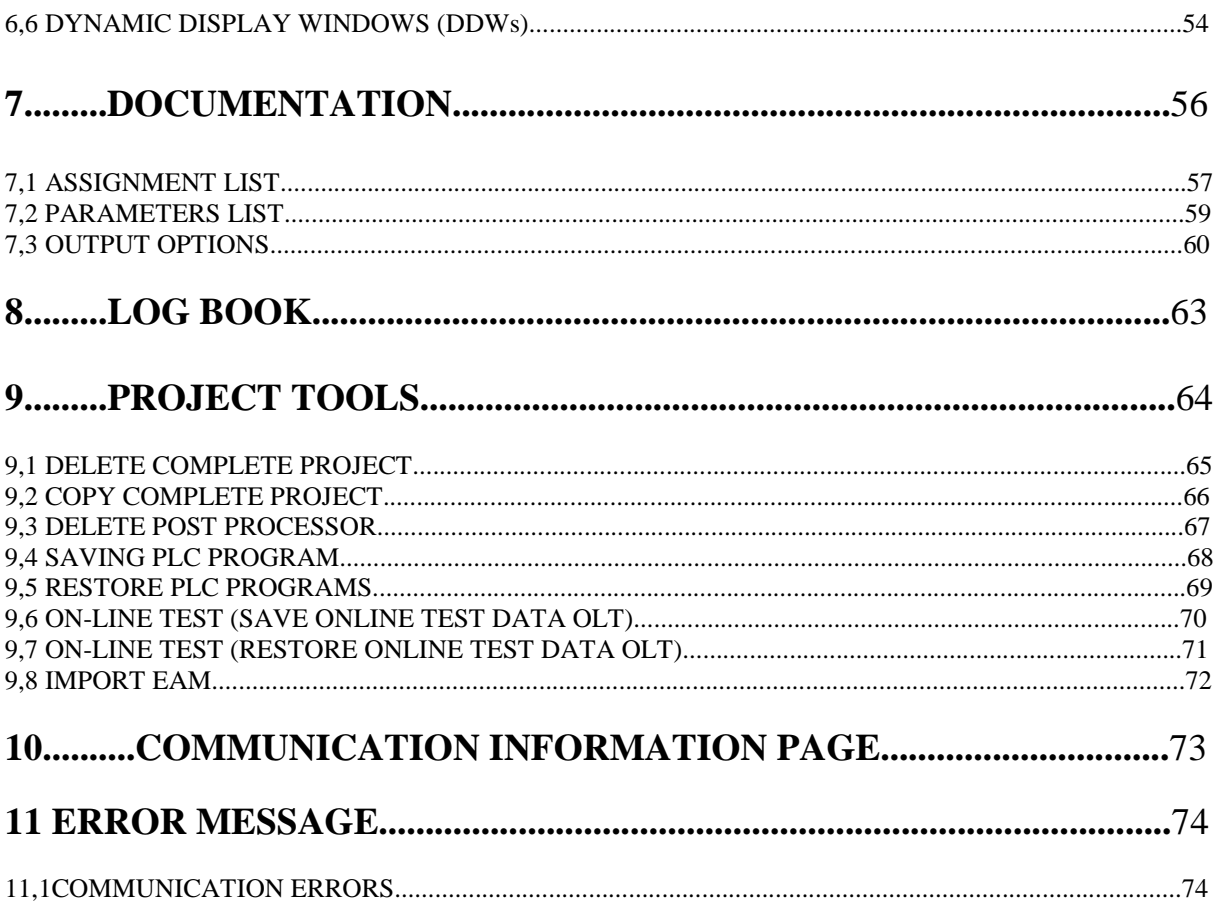

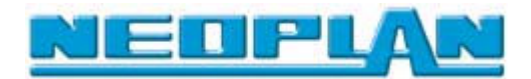

## **1 Product / system overview**

#### **1.1 Introduction**

**KIBES software is used to create a PLC program by means of a function diagram and transmit this program to the central processor. The KIBES basic package is used for creating the function diagram. The post processor converts the function diagram into a program which can be uploaded to the central processor.**

**Using the KIBES Runtime version finished programs can be transmitted to the central processor. The KIBES runtime version does not allow corrections to the PLC program (function diagram). However, it is possible to check the program in the central processor with an "online test" and receive information about the PLC program in the central processor.**

**The KIBES Runtime version provides the following functions:**

- **• Up/Download of finished applications to/from the central processor.**
- **• Execution of online tests of PLC programs in the central processor.**
- **• Retrieve information about the hardware components used in the PLC program and the inputs/outputs configured by the user.**
- **• Various printouts of function diagrams of selected program parts.**
- **• Import/export function for various project parts or files.**
- A dongle is not required for the use of KIBES Runtime version.

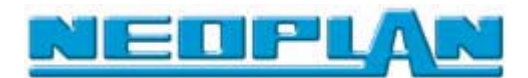

# **1.2 Description of main components**

**The KIBES Runtime version consists of 2 floppy disks or one CD-ROM.**

**These should be installed on a PC or laptop.**

**A serial interface between PC and central processor is required to perform downloads and online tests.**

**Please read this manual throughly before using the KIBES Runtime version for the first time.**

**A general knowledge of MS-DOS and Windows is required. Knowledge of Boolean algebra as well as programming skills and ability of handling PLC systems are advantageous.**

**The following chapters contain the information below:**

- **how to install the KIBES Runtime version.**
- **how to import and link the required files.**
- **how to transmit finished projects to the PC.**
- **how to perform downloads and online tests.**
- how to log different information.

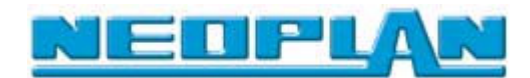

# **2 Installing the KIBES RUNTIME version**

- **2.1 System requirements**
- **IBM compatible PC (486 DX33 min.)**
- **8MB RAM min., 540 KB min. free conventional memory**
- **DOS version 5.0 or Windows 95/98 or Windows NT (from KIBES version 7.3)**
- **Graphics board:**
- **• EGA resolution: 640 x 350 pixels**
- **• VGA resolution: 640 x 480 pixels**
- **floppy disk drive (IBM format: 3.5 in., 1.4 MB)**
- **hard disk drive (10 MB min. of free space)**
- **CD-ROM drive (if KIBES is installed from CD-ROM)**
- **Parallel interface**
- **1 x serial interface RS232-COM1 (when using a mouse)**
- **1 x serial interface RS232-COM2 (for communication with ZR2-B).**

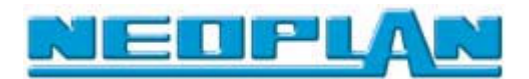

### **2.2 Software installation**

**After booting your computer, use the task bar to start the Windows Explorer.**

- **1.) Place the CD-ROM or floppy disk containing the KIBES Runtime version in the corresponding drive.**
- **2.) Open the** *Rt\_03\_FF* **directory which is located on the CD-ROM or on disk 1 of the KIBES Runtime version.**

*Windows Explorer with selected directory*.

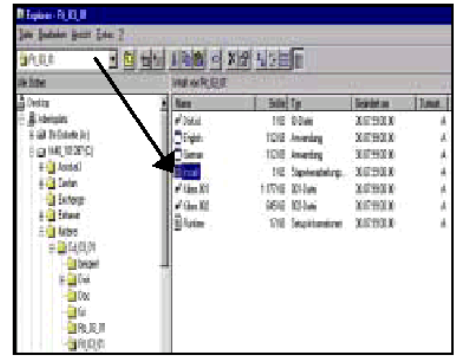

**The INSTALL file which starts the installation is located in the Rt\_03\_FF directory. In order to install the KIBES Runtime version under Win95/98, you have to disable "Windows regognition through MS-DOS Prompt" in the context menu (Properties).**

**Disabling the context menu "Windows regognition through MS-DOS Prompt":**

- **1.) Use the right mouse button to click on the INSTALL file**
- **2.) Select the** *Properties* **command in the context menu and then the** *Program* **tab.**
- **3.) Click on the** *Advanced..* **button.**

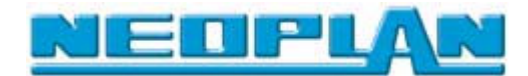

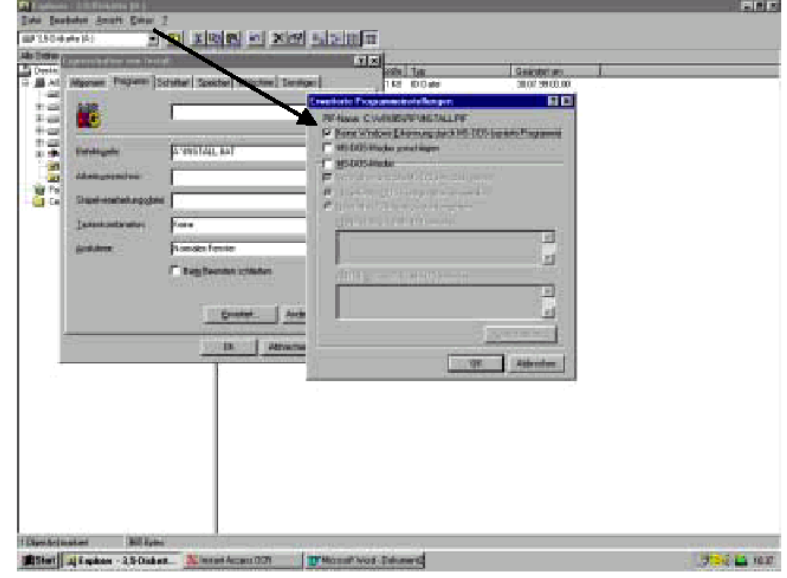

*Changes of the extended program settings*

- **4.) Deactivate the control small box MS-DOS mode suggest and activated the control small box No Windows recognition through DOS based programs.**
- **5.) Close the dialogue box window extended program settings with one click on OK, and leave also with a further click on OK the dialogue window.**

**If changes have made, you can run the installation.**

**There are two ways to perform the installation:**

**... Double click on the Install file in the Windows Explorer.**

**... Or boot the computer in MS-DOS mode and enter the command Install. Make sure that you first open the directory containing the Install file.**

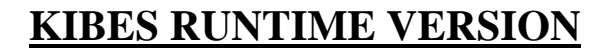

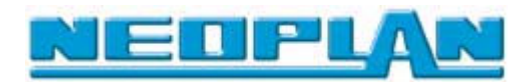

# **2.3 Running the installation**

**After starting the installation with the** *Install* **command, some specifications are still required in the installation menus.**

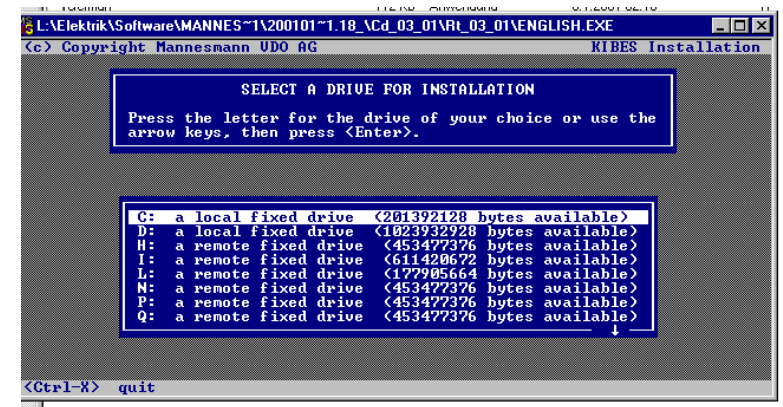

*Selection of preferred hard disk partition*

**1.) Use the arrow keys to select the preferred (hard disk partition) in this menu. Confirm your selection with** *Return***.**

#### **Caution !!!**

**The KIBES Runtime version needs 4MB min. of free space on your hard disk.**

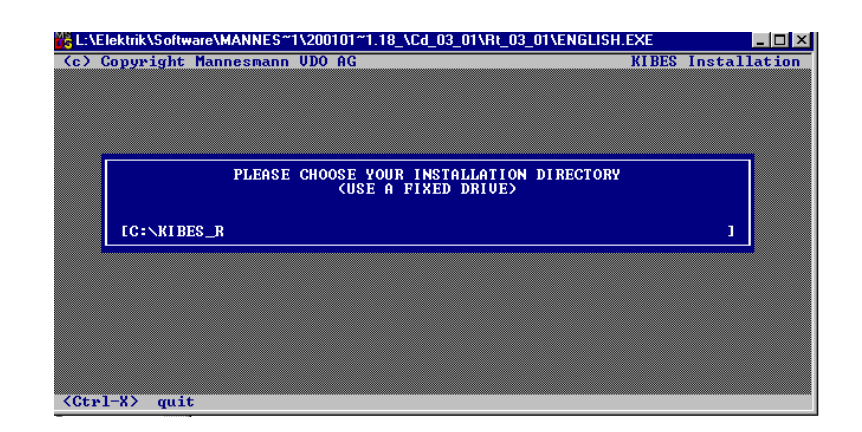

**Input of working directory**

**2.) Enter the (working directory) where the KIBES Runtime version will be saved. Confirm your selection with** *Return***.**

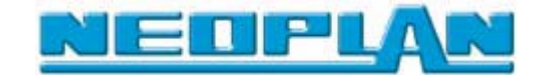

 *Selection of a serial interface for the communication to the central computer*

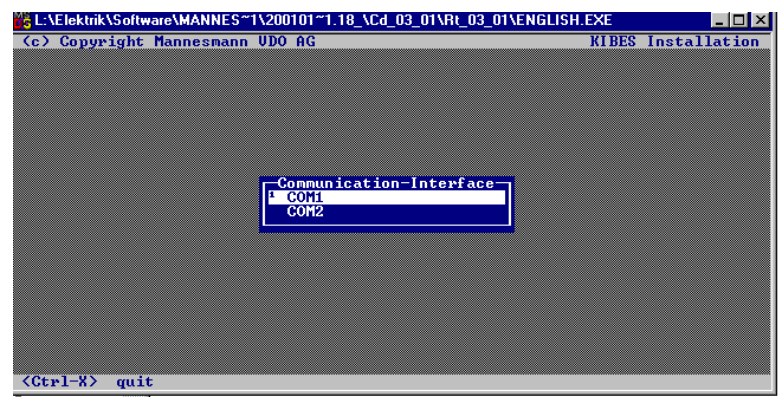

**2.) Use the arrow keys to select the interface which later will handle the communication to the central processor.**

#### **CAUTION !!**

**Please bear in mind that usually one of the two interfaces is used as mouse port.**

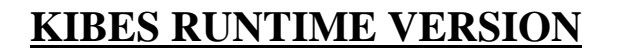

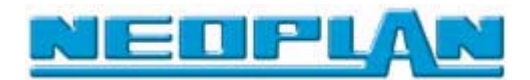

# **2.4 Starting the installed KIBES Runtime version**

**After completion of the installation and after a reboot of the computer you will find the KIBES Runtime version in the working directory specified during the installation of the software.**

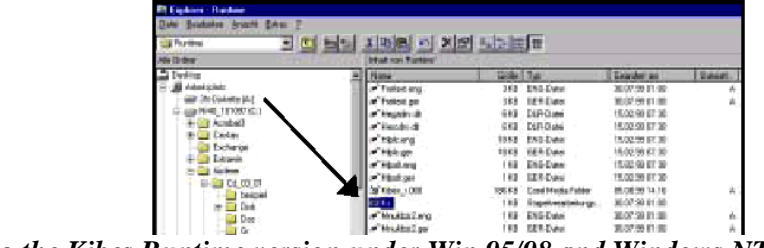

*Starting the Kibes Runtime version under Win 95/98 and Windows NT*

#### **There are two possibilities to start the KIBES Runtime version:**

- **Double click on the** *KS.bat* **file in the Windows Explorer. This file is located in the working directory specified during the installation process.**
- **or by booting the computer in MS-DOS mode and input of the KS command. Also in the corresponding working directory.**
- **It is also possible to link the** *KS.bat* **file with the Windows desktop and run KIBES from the desktop.**

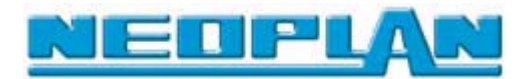

# **2.5 Connection of PC and central processor**

**A serial data line named K\_Line is used for exchanging data between PC and central processor.**

**This line is connected between the RS232 COM interface of the PC and the C connector (PIN C 3) of the central processor (siehe figure 1).**

**• The data line is connected between PIN 3 of RS232 and C connector PIN 13 of the central processor.**

• **The power supply is connected between PIN 1 (+24V) and PIN 5 (GND)**

#### **Chart of connector layout:**

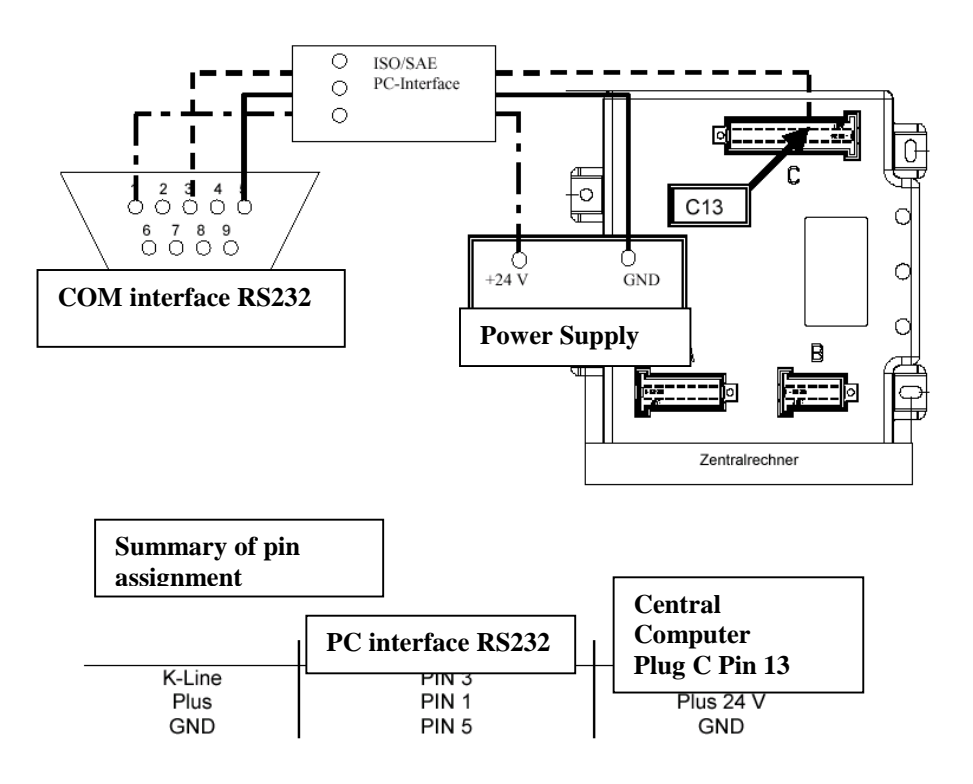

 **summary of pin assignment:**

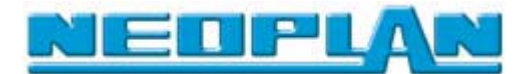

# **3 Operator prompts**

**KIBES is an interactive program asking the operator questions in form of windows, providing selections in form of tables (menus) and waiting for answers made by the user.**

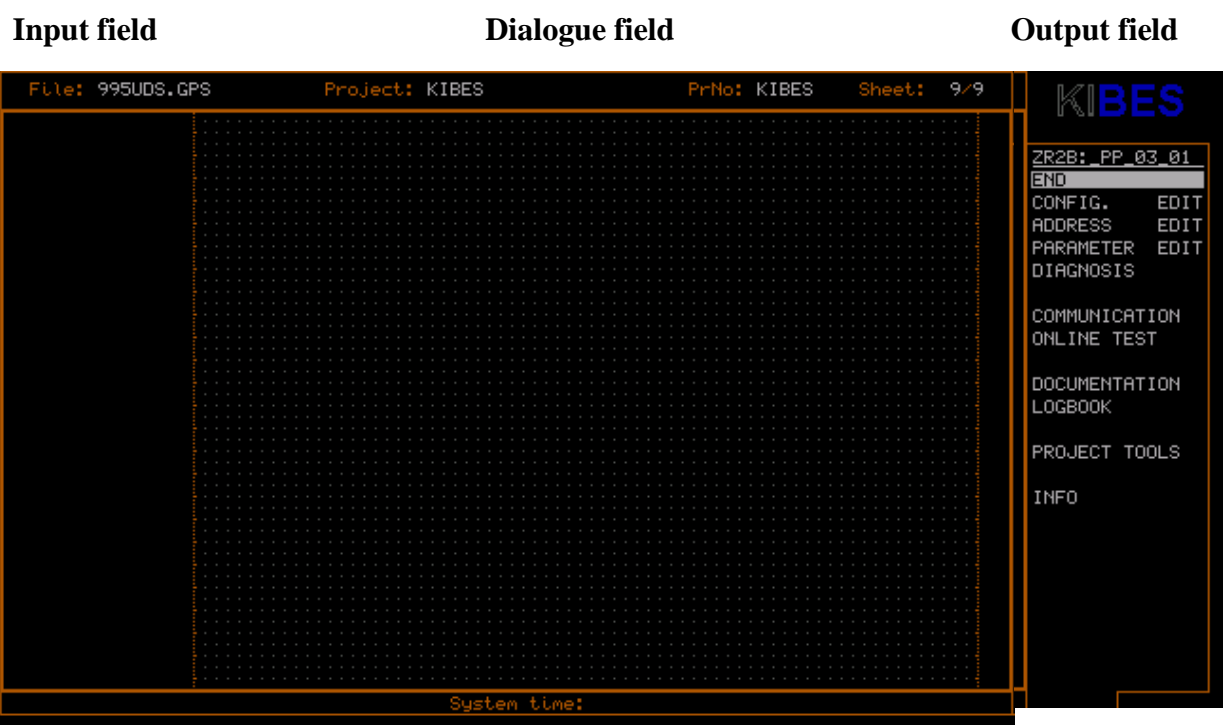

**Menu bar**

# **3.1 Mouse functions**

#### **3.1.1 Mouse buttons**

**• left mouse button**

**The left mouse click is the most important operator function in all program parts. Nearly all the functions during the program run are enabled by this button.**

- A left mouse click is equivalent to pressing Return.
- **right mouse button**

**The right mouse click corresponds, most generally spoken, always to a cancel operation in several functions or program points.**

A right mouse click is equivalent to pressing Esc.

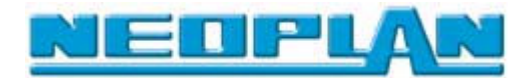

# **3.1.2 Menu mode**

**To select menu functions move the** *highlight bar* **which moves along with the mouse to the desired program function. The desired box is displayed inverted. Click the left mouse button to select the function.**

 **Cursor in the menu mode**

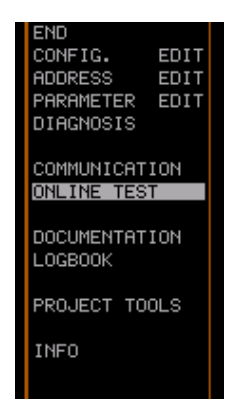

# **3.1.3 I/O mode**

**After selecting the function DEF & RUN the** *hightlight bar* **is either located in the** *input or output box* **and can be positioned where needed in the box. Move the mouse to the left to position the highlight bar in the input field or move the mouse to the right to position it in the output field. You can select an input or output similar to the selection in menu mode. Click the left mouse button to enable the input or output; in case of an analog input you can enter an integer value**

**Cusor in the I/O mode**

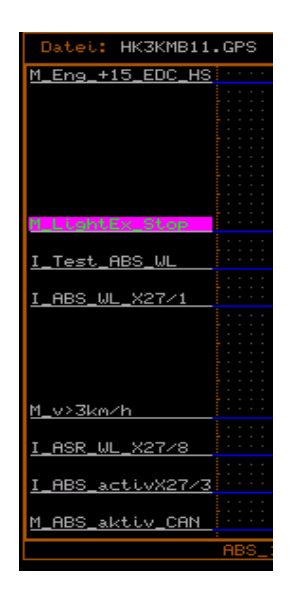

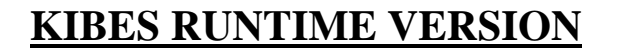

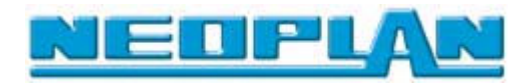

# **3.2 Keyboard functions**

**In some of the program parts the use of function keys is possible. Press function key** *F1* **to see the configuration of the function keys.**

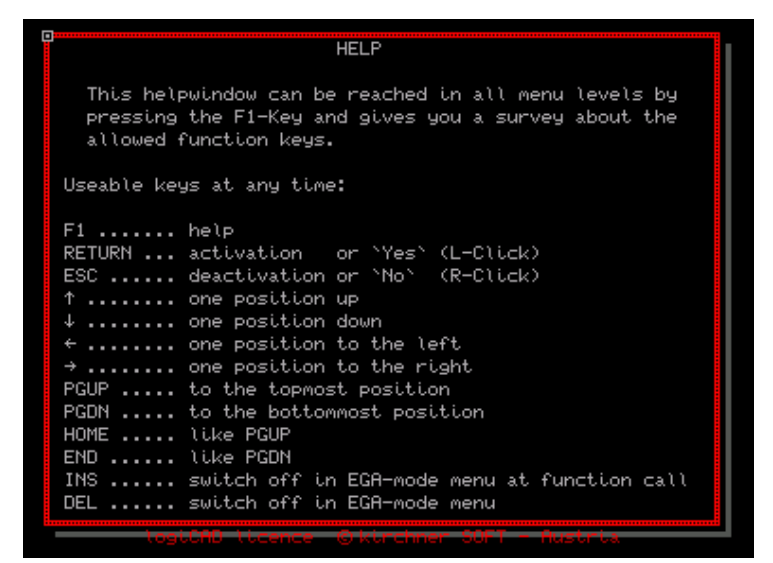

 **Overview of the available keyboard functions**

**-> For a detailed description of the function key configuration in online test see chapter 7.2.**

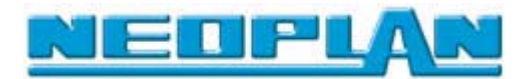

# **4 Linking of PLC programs**

#### **4.1 Introduction**

**It is necessary to link the program files to KIBES before performing an online test or download a PLC program to the central processor.**

**When you compile the created program using the full version of KIBES, among other files a PRG and a ZIP file are created.**

- **The PRG file is required in order to transfer the program to the central processor.**
- **• The ZIP file is needed to perform an online test.**
- **In the full version both files are located in the PST directory.**
- **4.2 Linking of the PST and ZIP files**
- **1.) Start the Windows Explorer.**
- **2.) Then open the PST directory of the KIBES full version.**
- **3.) Copy all files in the directory to the PST directory of the KIBES Runtime version.**

| Adresse<br>C:\KIBESBD\PST        |                 |                 |                   |                                                                              |                   | О              | Links | W                       |
|----------------------------------|-----------------|-----------------|-------------------|------------------------------------------------------------------------------|-------------------|----------------|-------|-------------------------|
| Ordner                           | a Hkman_bj.fr0  | a Hkman_bo.err  | an Hkman_za.dbv   | an N316_1_1.em                                                               | an N316_1i4.ass   | M Tonyp.ref    |       | $\blacksquare$          |
| Desktop                          | M Hkman_bi.h    | M Hkman_bo.fm0  | a Hkman_za.ec0    | an N316_1_1.fr0                                                              | M N316_1i4.cfg    | a Tonyp.vba    |       | Q                       |
| <b>El-A</b> Arbeitsplatz         | a Hkman_bj.prg  | M Hkman_bo.fr0  | a Hkman_za.fm0    | ■N316_1_1.h                                                                  | M316_1i4.ctl      | Tonyp.ver      |       | $\overline{\mathbf{x}}$ |
| 3½-Diskette (A:)<br>Ėŀ           | a Hkman_bi.ref  | M Hkman_bo.h    | a Hkman_za.fr0    | M316_1_1.prg                                                                 | M316_1i4.dbv      | Tonyp.vsp      |       |                         |
| 白-g Mt719303002 (C:)             | a Hkman_bi.sp0  | a Hkman_bo.prg  | a Hkman_za.prg    | an N316_1_1.ref                                                              | a N316_1i4.fr0    | <b>Q</b> Tonyp |       | Ł                       |
| <b>Ei-</b> □ Cae                 | a Hkman_bj.ver  | M Hkman bo.ref  | a Hkman_za.ref    | a N316_1_1.vba                                                               | a N316_1i4.prg    | a Zr2_002.cnf  |       | Q                       |
| 由 CANape32                       | ₩Hkman bi       | a Hkman_bo.sp0  | a Hkman_za.sp0    | an N316_1_1.ver                                                              | an N316_1i4.ref   | an Zr2_003.cnf |       |                         |
| 由 Canlib                         | an Hkman_bm.ass | a Hkman_bo.vba  | a Hkman_za.vba    | an N316_1_1.vsp                                                              | M316_1i4.vba      |                |       |                         |
| <b>E-□</b> Canwin                | an Hkman_bm.cfg | M Hkman_bo.ver  | a Hkman_za.ver    | <b>Q</b> N316_1_1                                                            | M316_1i4.ver      |                |       | 医心室                     |
| <b>E-</b> Cavtan                 | an Hkman_bm.ctl | a Hkman_bo.vsp  | <b>ZIP FIIG</b>   | an N316_1_4.ass                                                              | M316_1i4.vsp      |                |       |                         |
| Eigene Dateien                   | a Hkman_bm.dbv  | Hkman_bo        |                   | an N316_1_4.cfg                                                              | C N316_1i4        |                |       |                         |
| 由 Engine                         | an Hkman_bm.dbz | a Hkman_bp.ass  | M313ebsh.ass      | an N316_1_4.dbv                                                              | al Neo_5_09.ass   |                |       |                         |
| <b>Felics</b>                    | a Hkman_bm.eam  | a Hkman_bp.cfg  | M313ebsh.cfg      | an N316_1_4.fr0                                                              | Meo_5_09.cfg      |                |       |                         |
| 由 Gds3000                        | a Hkman_bm.ec0  | M Hkman_bp.ctl  | M313ebsh.ctl      | M316_1_4.prg                                                                 | Meo_5_09.dbv      |                |       |                         |
| <b>E-C</b> Kibesbd               | a Hkman_bm.err  | M Hkman_bp.dbv  | M313ebsh.dbv      | an N316_1_4.ref                                                              | Meo_5_09.fr0      |                |       | $\frac{1}{2}$           |
|                                  | a Hkman bm.fm0  | a Hkman_bp.dbz  | M313ebsh.dbz      | an N316_1_4.ver                                                              | Meo_5_09.ref      |                |       | ē                       |
| $-\Box$ Gps<br><b>E-</b> Hpglsrc | an Hkman_bm.fr0 | M Hkman bp.des  | M313ebsh.eam      | <b>Q</b> N316_1_4                                                            | Meo_5_09.ver      |                |       |                         |
|                                  | an Hkman_bm.h   | M Hkman_bp.eam  | M313ebsh.err      | 3 N316_1g6.ass                                                               | <b>Q</b> Neo_5_09 |                |       | ۵                       |
| $-\Box$ Leo                      | a Hkman_bm.prg  | Hkman_bp.ec0    | M313ebsh.fr0      | an N316_1g6.cfg                                                              | Pri.tmp           |                |       | 図                       |
| <b>E-C</b> Listsrc               | an Hkman_bm.ref | a Hkman_bp.err  | M N313ebsh.h      | an N316_1g6.ctl                                                              | <b>豐 Prio_003</b> |                |       | ◎                       |
| Ė- <b>Ë∃</b> Mac                 | a Hkman_bm.sp0  | a Hkman_bp.fm0  | M313ebsh.prg      | an N316_1g6.dbv                                                              | Spn.tmp           |                |       |                         |
| 由 Msvc_15                        | a Hkman_bm.vba  | M Hkman_bp.fr0  | M313ebsh.ref      | an N316_1g6.dbz                                                              | <b>豐</b> Spn_003  |                |       |                         |
| 由 Pp_03_01                       | a Hkman_bm.ver  | a Hkman_bp.h    |                   |                                                                              | an Tonyp.ass      |                |       |                         |
| $-$ Pre                          |                 | a Hkman_bp.prg  |                   | <sup>3</sup> N3TDIR) G3 F5 PM N316_196.des<br>3 N3TBe AVG F5 L@ V316_196.eam | a Tonyp.cfg       |                |       |                         |
| $ Pl$                            | PST-Direktory   | Hkman_bp.ref    | M313ebsh.vsp      | an N316_1g6.em                                                               | an Tonyp.ctl      |                |       | E                       |
| Sys                              | M Hkman bo.ass  | an Hkman_bp.sp0 | <b>■</b> N313ebsh | an N316_1g6.fr0                                                              | a Tonyp.dbv       |                |       |                         |

 **The PST directory with the two files PRG and ZIP**

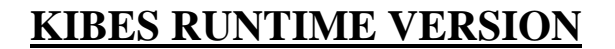

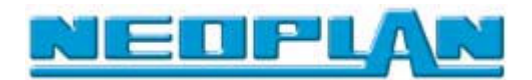

**4.) Exit the Windows Explorer and start the KIBES Runtime version**

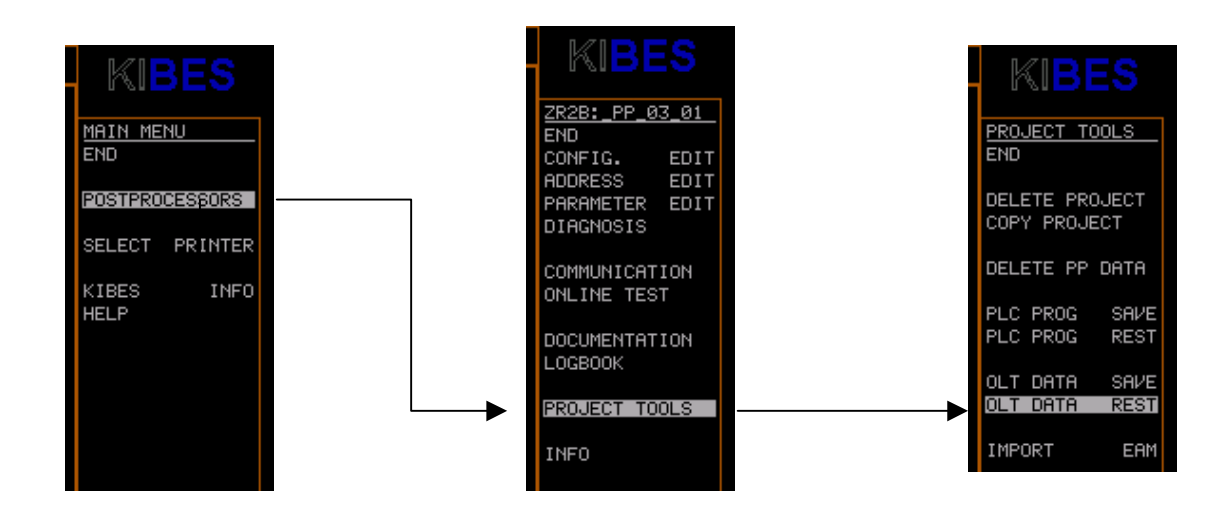

*Selection of the "OLT Data Rest" directory*

- **5.) Select "Post Processor" in the main menu, then select "Project Tools" in the following menu.**
- **6.) Select "OLT Daten Rest" in the "Project Tool" menu.**
- **When you select "OLT Daten Rest" the ZIP file is "extracted" making it possible to perform an online test.**
- **4.3 Upload of PLC programs from central processor**

**From KIBES Runtime version 7.31 upwards an** *upload* **from the central processor to the KIBES Runtime version is possible.**

**This means, if the ZIP file is loaded to the central processor, you can transfer the program from the central processor to the KIBES Runtime version by means of this upload and then create a ZIP file of the corresponding program.**

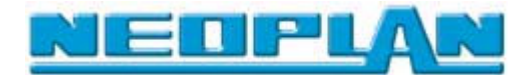

### **4.3.1 Performing an upload**

#### *Selection of the online test*

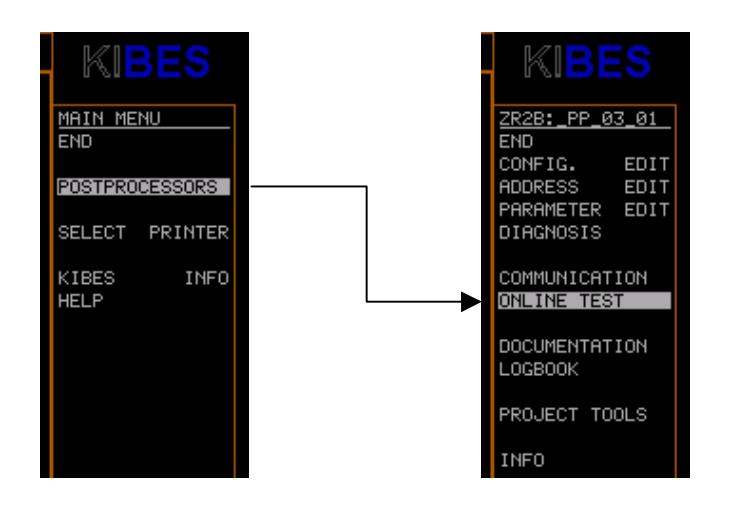

- **1.) Select "Post Processor" in the main menu.**
- **2.) In the following menu click on "Online Test".**
- **The upload starts automatically!**

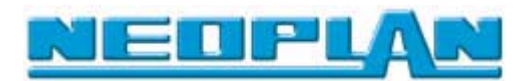

# **5 Hardware configuration ("Post Processor" menu settings)**

#### **5.1 Introduction**

**The post processor menu handles the communication with the target system (central processor). The program parts which are created on the logical level (PLC program) are first adapted to the hardware of the target system and then transferred to the target system.**

**The adaptation of the hardware consists of the following parts**

- **Declaration of used hardware components (configuration menu)**
- **Addressing of the logical inputs and outputs to the inputs and outputs of the device**

 **(address menu)**

• **Setting of some important parameters of each selected hardware component**

 **(parameter menu)**

#### **Caution !!!**

**You cannot edit these menus in the KIBES Runtime version. You can only use them to retrieve information.**

**Only in the full version of KIBES it is possible to edit the configuration, address, and parameter menus.**

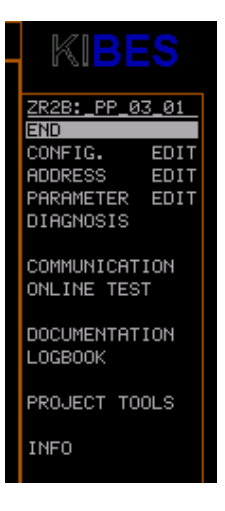

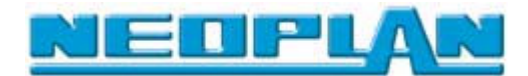

# **5.2 Configuration menu**

**Use the configuration menu to get information about what** *hardware components* **are controlled or used by the corresponding PLC program.**

*Selection of the configuration menu*

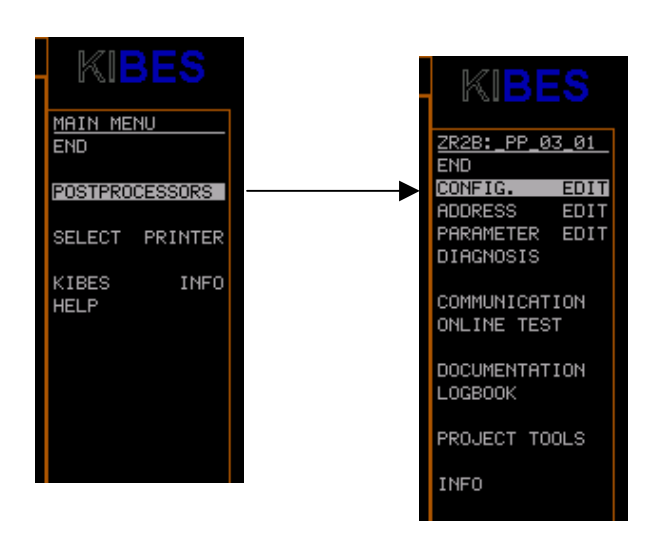

Selection of the configuration menu:

- **1.) Select "Post Processors" in the main menu.**
- **2.) In the following menu select "Config. Edit".**
- **3.) In the following menu enter the file name of the program you want to view.**
- **Press the space bar and then Return to view a list of the existing programs.**

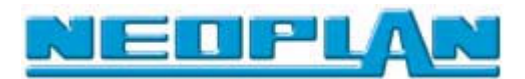

| File: | Project:                                    |    |         | PrNo:<br>Sheet:<br>- 1 |
|-------|---------------------------------------------|----|---------|------------------------|
|       | <b>SELECT</b>                               |    | DEVICES |                        |
|       | computer ZR2-BD<br>with KWP Diag<br>Central |    | 2.3:    | MUX2-B Multiplex Node  |
| 2:    | Instrumentation CAN I-CAN                   |    | 2.4:    | MUX2-B Multiplex Node  |
| 1:    | Module Combi                                |    | 2.5:    | ---                    |
| 2:    | Couple Marker                               |    | 2.6:    | $---$                  |
| 3:    | ---                                         |    | 2.7:    | ---                    |
| 4.1:  | ---                                         |    | 2.8:    | ---                    |
| 4.2:  | ---                                         | 4: |         |                        |
| 4.3:  | ---                                         |    | 1:      | ---                    |
| 4.4:  | ---                                         |    | 2:      | ---                    |
| 31    | Multiplex branch 1/2                        |    | 3:      | ---                    |
| 1.1:  | MUX2-B Multiplex Node                       |    | 4:      | ___                    |
| 1.2:  | MUX2-B Multiplex Node                       | 5: |         | Powertrain 2 CAN       |
| 1.3:  | MUX2-B Multiplex Node                       |    | 1:      | Engine EDC MS6.1       |
| 1.4:  | MUX2-B Multiplex Node                       |    | 2:      | Gearbox                |
| 1.5:  | MUX2-B Multiplex Node                       |    | 3:      | RBS/ASR or EBS         |
| 1.6:  | ---                                         |    | 4:      | Retarder               |
| 1.7:  | ---                                         |    | 5:      | ECAS Truck             |
| 1.8:  | ---                                         |    | 6:      | ---                    |
| 2.1:  | MUX2-B Multiplex Node                       |    | 7:      | ---                    |
| 2.2:  | MUX2-B Multiplex Node                       |    |         |                        |

*Configuration menu*

**The menu is divided into main and sub devices. The sub devices are connected to the central processor via each main device.**

**-> The sub devices are shown indented**

**The sub devices use a main device to transmit input and output signals to the central processor.**

**You can enable 3 main devices:**

**• Central processor ZR2-B**

**The central processor controls all operations. Therefore, it is always enabled.**

- **-> It is not possible to connect more sub devices "directly" to this unit.**
- **driver's working place** *or* **I-CAN instrument CAN**

**The driver's working place is connected via I-CAN to the central processor. It is not possible to declare sub devices, because it has its own defined inputs and outputs.**

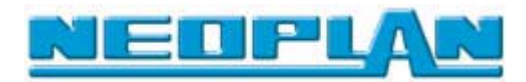

**The I-CAN (instrument CAN) is a special CAN bus connected to the instrument block.**

**The following sub devices may be connected to this unit:**

- **Combination Module**
- **MTCO**
- **Communication flag (logical connection to DMUX)**
- **MCAN multiplex line 1,2**

**The multiplex system is connected to these 2 CAN bus lines. The following devices can be selected.**

- **multiplex node N**
- **multiplex node M**
- **multiplex node B**
- **SMUX.**

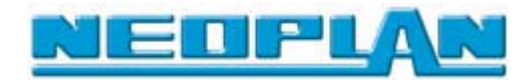

# **5.3 Assignment (Address) menu**

**Use the assignment menu to get information on which logical inputs and outputs of the PLC program are assigned to the physical inputs and outputs of each selected hardware component.**

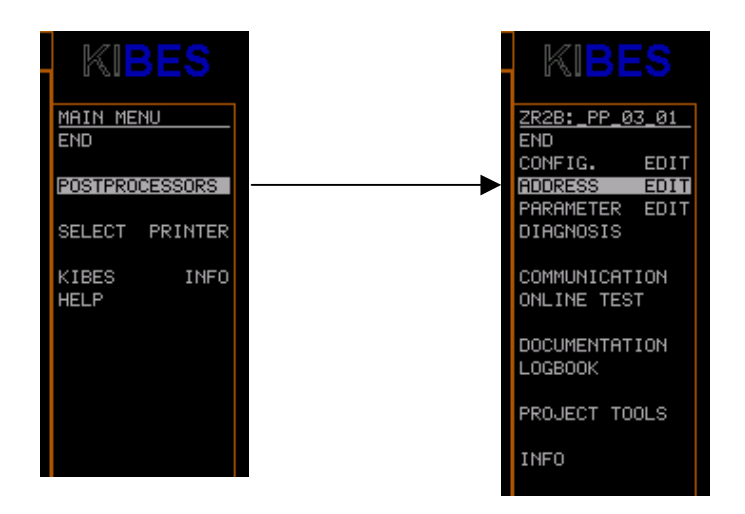

### **Selection of the assignment (address) menu:**

- **1.) Select "Post Processor" in the main menu.**
- **2.) In the following menu select "Address Edit".**
- **3.) In the following menu enter the file name of the program you want to view.**
- **Press the space bar and then Return to view a list of the existing programs.**

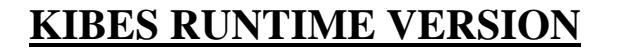

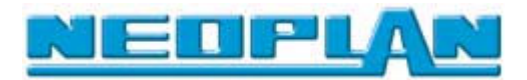

# **5.3.1 Explanation of the Address menu**

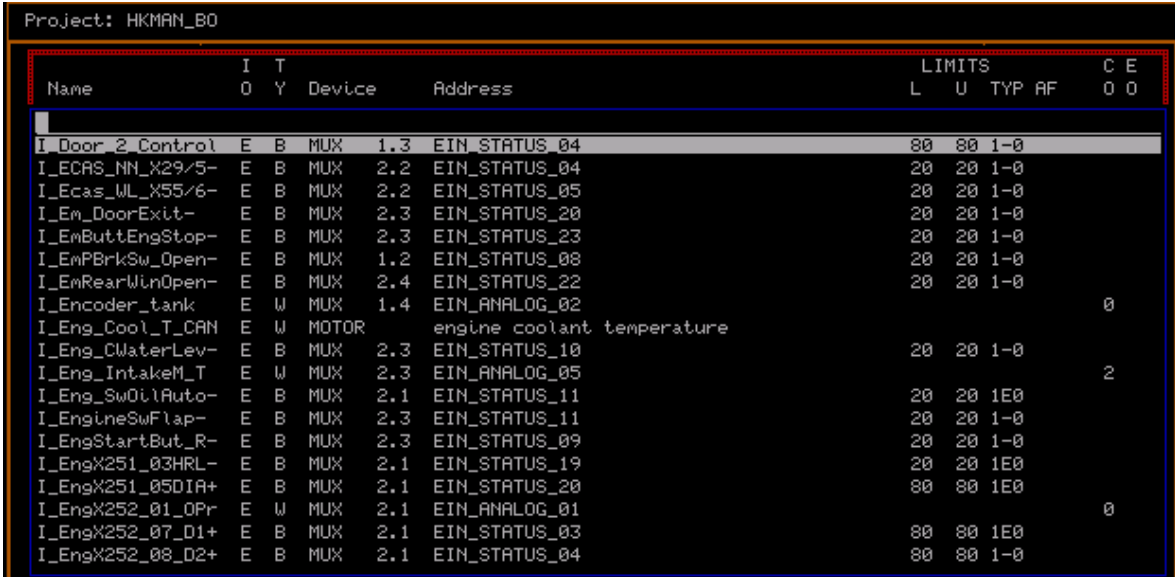

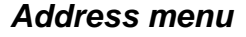

• **Name**

*Name* **of the logical inputs and outputs specified in the PLC program. These are connected to the physical inputs and outputs in the** *Address* **column.**

• **IO (input/output)**

**This column indicates whether this is an** *input* **(I) or an** *output* **(O).**

• **TY (type)**

**This column indicates whether the input or output is a** *binary* **(B) or** *Word* **(W) type.**

• **Device**

**This column indicates which device is assigned to which input or output.**

- $\rightarrow$  Declared devices are displayed in the configuration menu.
- **• 1.1; 1.2, etc. is similar to the addresses in the configuration menu.**
- **Address**

**This is the name of the physical input or output which is present at one of the connected devices.**

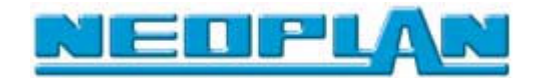

# **C O (Compensation)** (word type input)

**If the input is a word type, e.g. from a NTC resistor, this analog signal is converted into a stepped digital signal.**

#### **A word input can have** *six* **conversion types:**

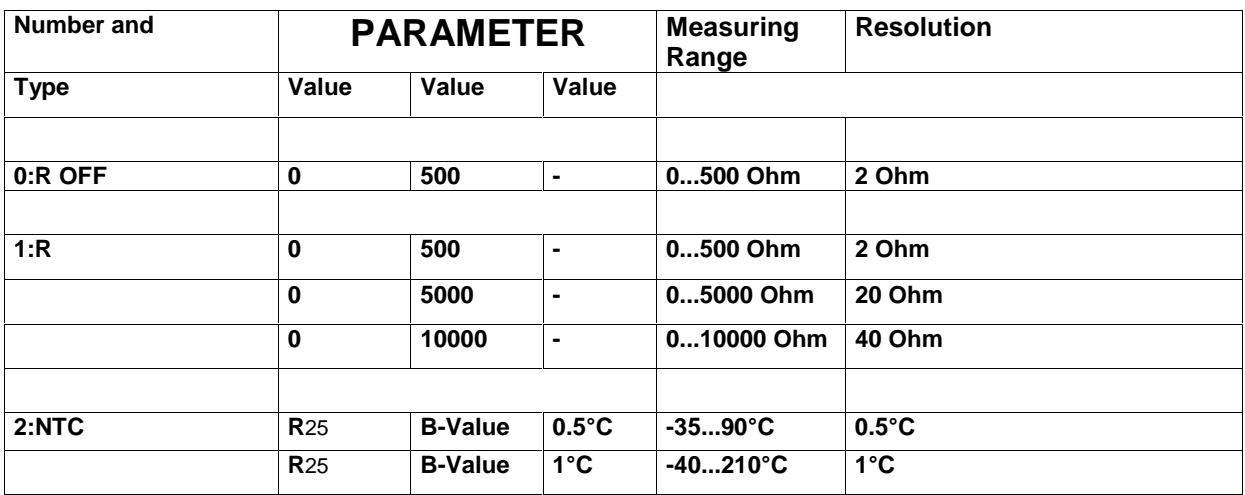

### **Rt = R25** ∗ **exp** [**B** ∗ **(1/***T* **–1/** *T0*] **with T0 = 298K (25°C)**

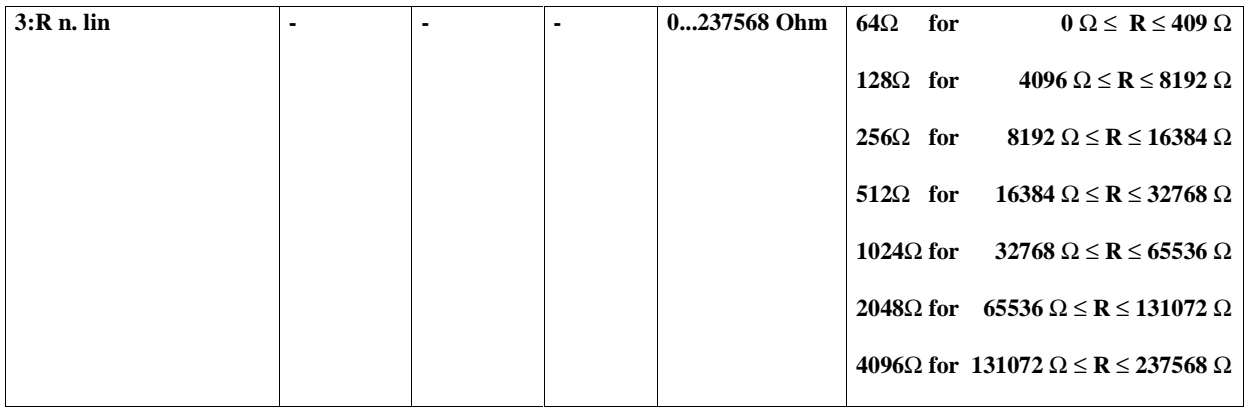

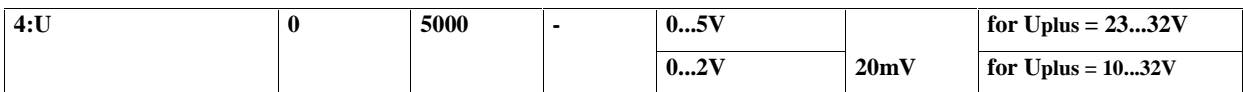

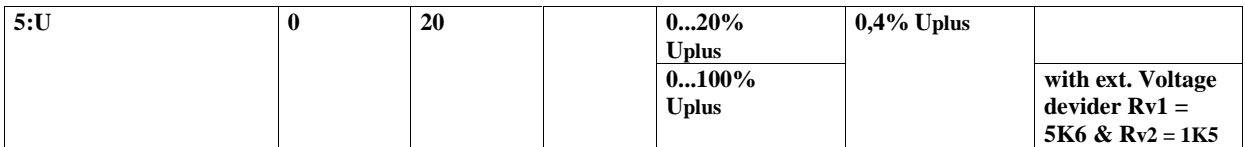

#### **-> The corresponding conversion type is displayed in column CO of the assignment (address) menu.**

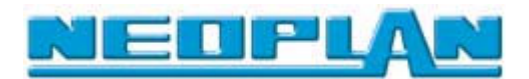

# Example for specified conversion type 0 : R OFF

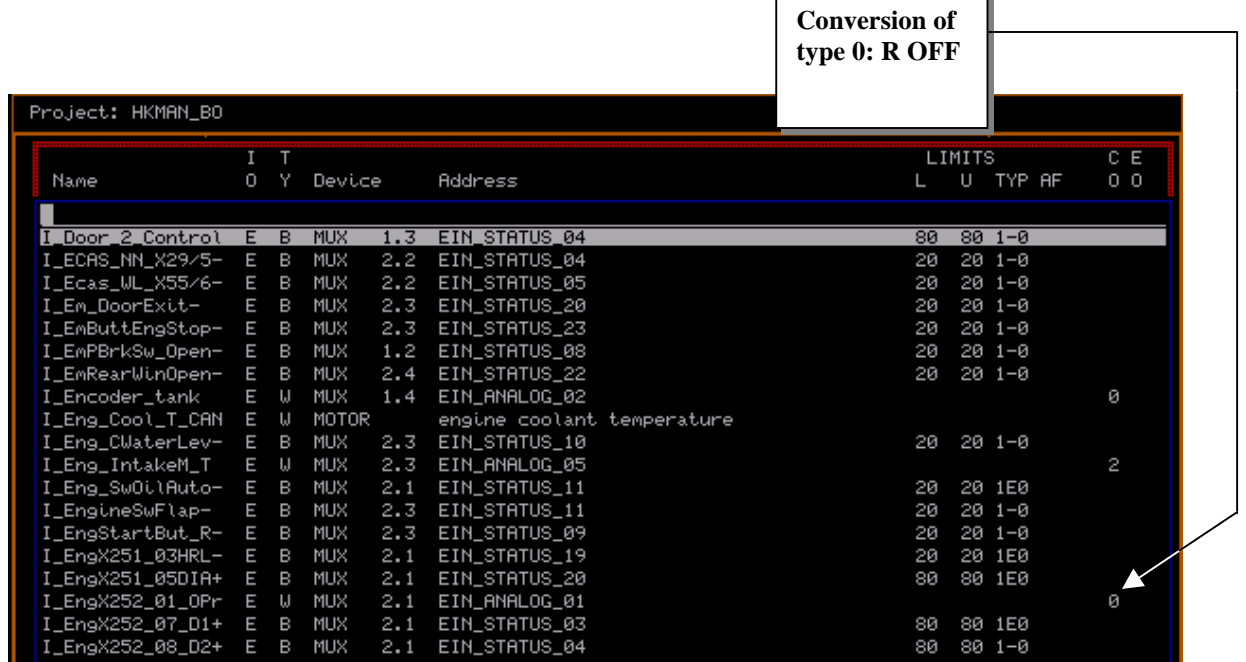

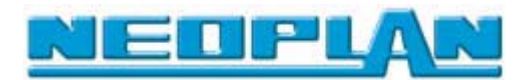

# **Threshold (U O Typ) (Limit (U O type)** (binary type input)

**All the** *status inputs* **(BINARY) are detected in an analog manner. The digitizing takes place in the device. This digitizing is influenced by the following three parameters:**

- **• Lower limit value (L)**
- **• Upper limit value (U)**
- **• Conversion (digitizing) type (Position of the ranges "Active", "Inactive", "Inactive error")**

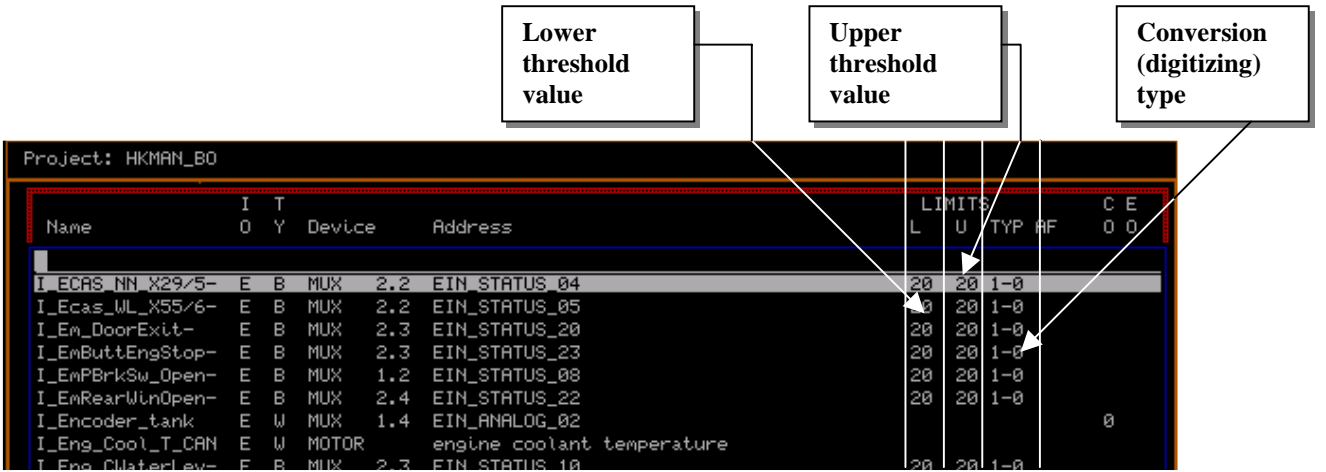

**Digitizing parameters of the assigned inputs or outputs.**

**By means of these limit values and the digitizing type, it is determined whether the signal is in the** *dominant* **state (logical 1) or in the** *recessive* **state (logical 0).**

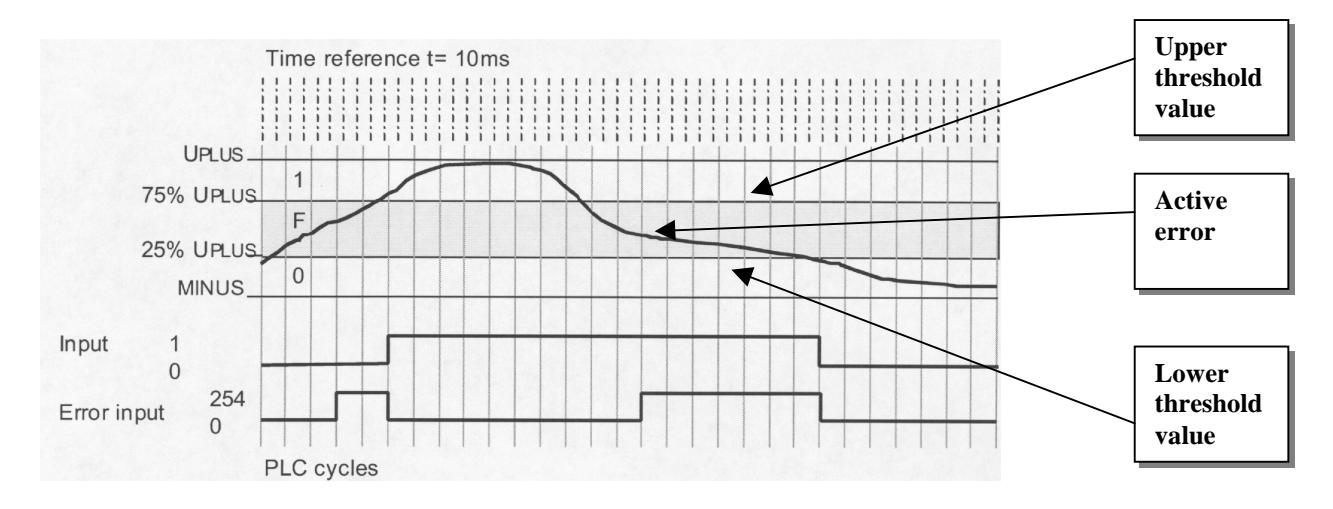

**Diagram with possible voltage curve and the resulting digitizing of input (0;1) and error input (0;254)**

**© NEOPLAN BUS GMBH Page 28 to 74**

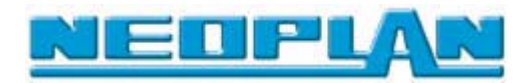

#### **The board voltage range is divided in three parts by the two** *limit values*

- **Upper range-> Board voltage Upper limit value**
- **•** Mid range -> Lower limit value Upper limit value<br>• Lower range-> Lower limit value GND
- **Lower range->**

**These limit values are a percentage of the board voltage. Ex; Board voltage is 24V, upper limit value is 75%, that equals a voltage of 18V.**

**Additionally, you can determine how each range is defined.**

- **F Error condition**
- **- Intermediate condition (without error enabling)**
- **1 Active condition**
- **0 Inactive condition**

**As a result there are the following digitizing types.**

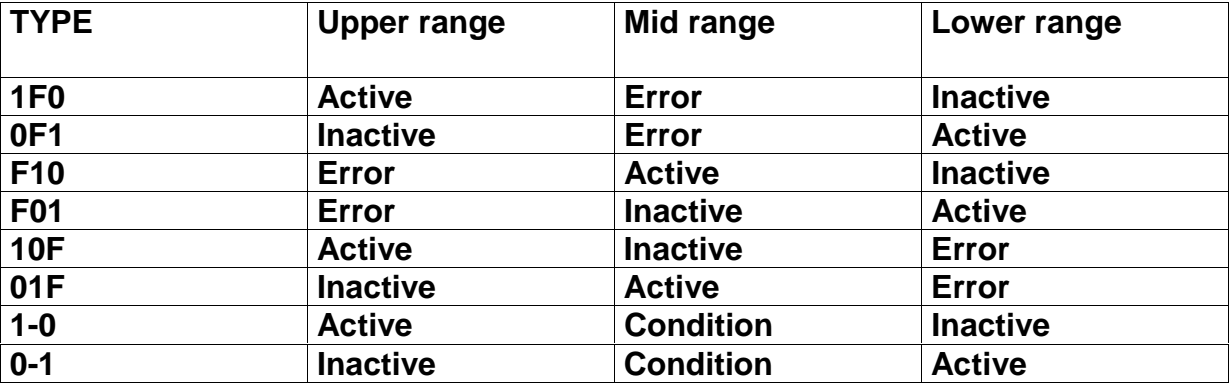

**If the error input is active for a certain time, an error message for this input is activated.**

**-> The time during which the voltage can stay the same before an error message is activated is determined in the parameter menu (see next chapter).**

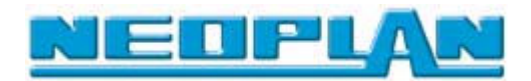

# • **AF (adaptation factor)**

**This column displays the relation between motor speed and generator speed (TERM.W).**

• **NO (Emergency run)**

**This column displays what will happen when the communication to the central processor is interrupted. That is, that the output does not receive any information from the central processor.**

**Since no signal could be transmitted in this case, you have to determine how the output should behave in case of an interruption:**

- **A: output turned off**
- **E: output turned on**
- **H: Hold condition**
- **B: output blinks.**

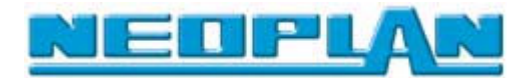

# **5.4 Parameter menu**

**Use the parameter menu to get information on certain hardware parameters. These can be edited only in the KIBES full version. In the KIBES Runtime version the parameter menu only is an information source .**

*Selection of the parameter menu*

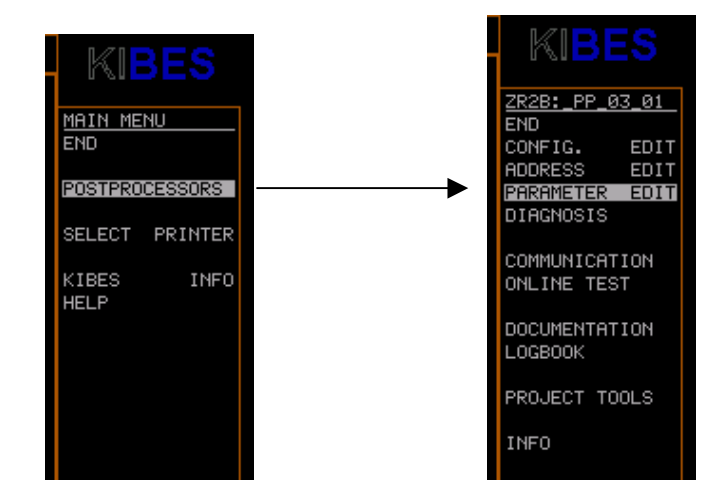

#### **Selection of the parameter menu:**

- **Select "Post Processor" in the main menu.**
- **In the following menu select "Parameter Edit".**
- **In the following menu enter the file name of the program you want to view.**

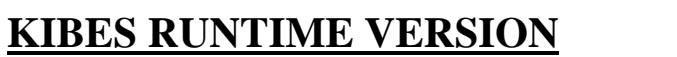

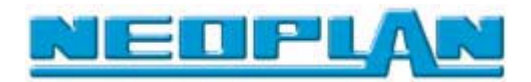

*Selection menu of the used hardware components*

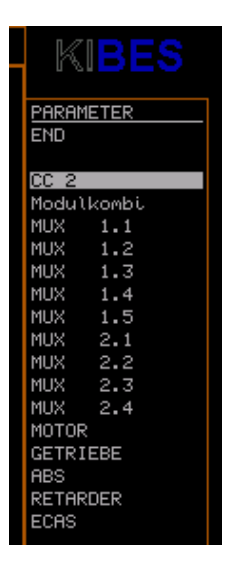

**In the following menu you will find a selection menu with each used hardware component.**

**-> Use the arrow keys or the mouse to select the parameters of a certain hardware component.**

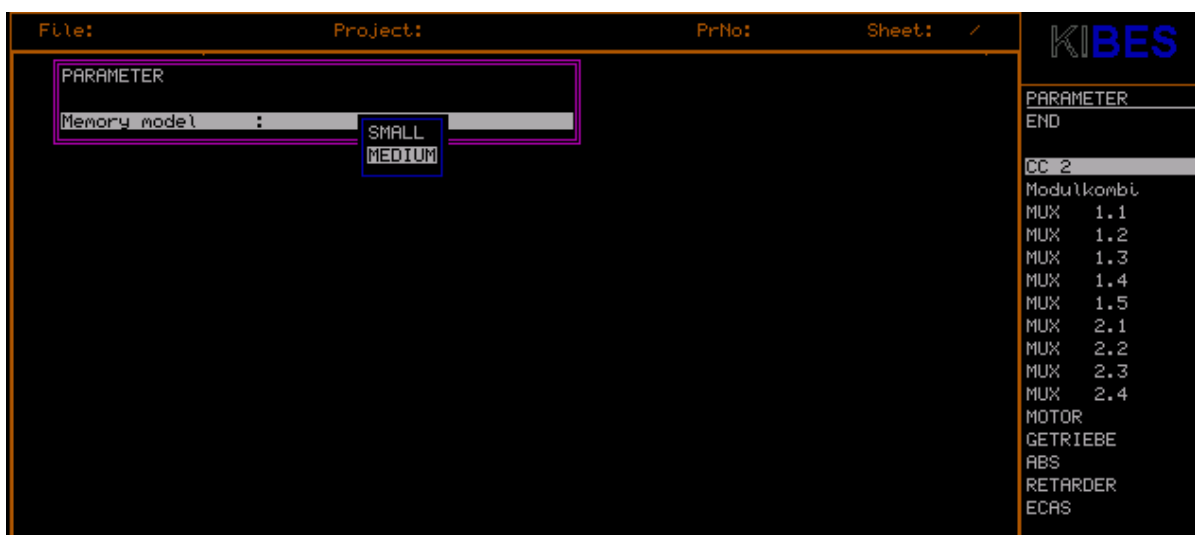

#### **CC 2 (central processor)**

*Parameter menu of the central processor*

**Here the memory module used by the central processor is displayed.**

**The following memory models are available.**

- **Small 128k**
- **medium 256k**

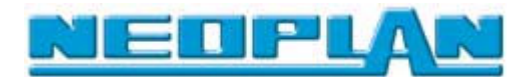

# • **DWP/FAP (Driver's Working Place)**

| File:            | Project: | PrNo: | Sheet:<br>$\bullet$ | KI                |
|------------------|----------|-------|---------------------|-------------------|
| <b>PARAMETER</b> |          |       |                     |                   |
|                  |          |       |                     | PARAMETER         |
| Language         | ø<br>٠   |       |                     | <b>END</b>        |
| Freetext         |          |       |                     |                   |
|                  |          |       |                     | CC <sub>2</sub>   |
|                  |          |       |                     | FAP               |
|                  |          |       |                     | <b>MUX</b><br>1.1 |
|                  |          |       |                     | MUX<br>1.2        |
|                  |          |       |                     | MUX<br>1.3        |
|                  |          |       |                     | MUX<br>1.4        |
|                  |          |       |                     | <b>MUX</b><br>2.1 |
|                  |          |       |                     | MUX<br>2.2        |
|                  |          |       |                     | MUX<br>2.4        |
|                  |          |       |                     | <b>MUX</b><br>2.5 |
|                  |          |       |                     | MOTOR             |
|                  |          |       |                     | <b>GETRIEBE</b>   |
|                  |          |       |                     | <b>RBS</b>        |
|                  |          |       |                     | <b>RETARDER</b>   |

*Parameter menu of the driver's working place DWP/FAP*

**Here the language set at the DWP/FAP and the free texts which have been entered are displayed.**

**The following list shows the assignment of each language:**

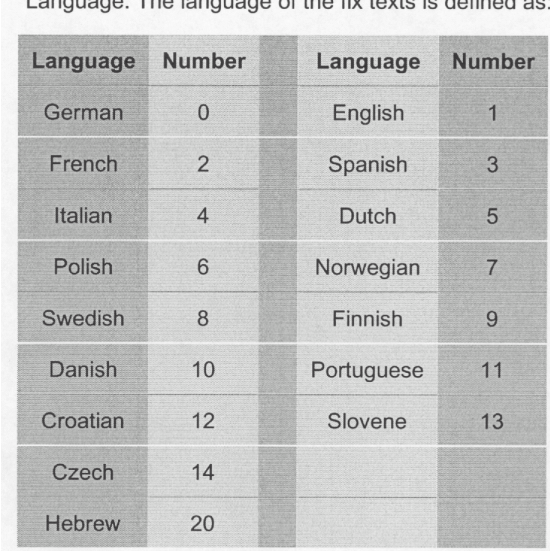

I apquage: The language of the fix texts is defined as:

**Use the mouse or the arrow keys to select the free text line and view the free text entered.**

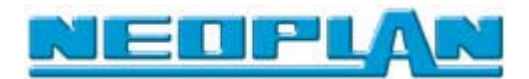

# • **MUX (1.1 - 2.8)**

| File:<br>Project:                | Pr <sub>No:</sub> | Sheet:<br>÷ |                 | KIBES |
|----------------------------------|-------------------|-------------|-----------------|-------|
| PARAMETER                        |                   |             |                 |       |
|                                  |                   |             | PARAMETER       |       |
| Time frame of status inp:<br>50  |                   |             | <b>END</b>      |       |
| Cycle of fail safe blink:<br>100 |                   |             |                 |       |
| 20<br>PUM basic frequency        |                   |             | CC <sub>2</sub> |       |
|                                  |                   |             | Modulkombi      |       |
|                                  |                   |             | <b>MUX</b>      | 1.1   |
|                                  |                   |             | MUX             | 1.2   |
|                                  |                   |             | <b>MUX</b>      | 1.3   |
|                                  |                   |             | MUX             | 1.4   |
|                                  |                   |             | <b>MUX</b>      | 1.5   |
|                                  |                   |             | <b>MUX</b>      | 2.1   |
|                                  |                   |             | <b>MUX</b>      | 2.2   |
|                                  |                   |             | MUX             | 2.3   |
|                                  |                   |             | <b>MUX</b>      | 2.4   |
|                                  |                   |             | MOTOR           |       |
|                                  |                   |             | <b>GETRIEBE</b> |       |
|                                  |                   |             | <b>RBS</b>      |       |
|                                  |                   |             | <b>RETARDER</b> |       |
|                                  |                   |             | <b>ECAS</b>     |       |

*Parameter menu of a MUX (multiplex node)*

**Here the following parameters of a multiplex node are displayed:**

**• Error time of status input: (50)**

**This value specifies the time which the status input can stay in error mode before an error message is activated**

**-> An input is, for example, in error mode when the voltage is in the intermediate range during the digitizing.**

**-> The value is displayed in** *ms*

**• Period duration Emergency run Bl: ( 100 )**

**If an output is in emergency run mode during the emergency run, this value specifies the period duration of the blinking output.**

- **PWM base frequency ( 111 )**
- **-> The value is displayed in Hz**

**If a PWM signal controls an analog output, this column displays the base frequency of the PWM signal.**

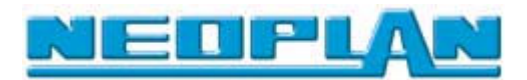

# **5.5 Communication**

**Use the communication menu to transfer a program to the central processor; furthermore, it is possible to receive information about the PLC program currently loaded in the central processor.**

**Selection of the communication menu:**

- **1.) Select "Post Processor" in the main menu.**
- **2.) In the following menu select "Communication".**
- **3.) In the following menu enter the file name of the program you want to view.**

#### **5.5.1 Loading a PLC program in the central processor**

- **1.) Select LOAD PLC PROG.**
- **2.) Enter the name of the PLC program to be transferred to the central processor.**
- **-> Press the space bar and then Return to view a list of the existing programs.**

#### **Caution !!**

**In order to perform a download the PRG file must exist in the PST directory.**

**The central processor should be connected to voltage.**

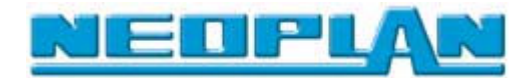

# **5.5.2 Communication information page**

**It is possible to get information about the PLC program loaded in the central processor.**

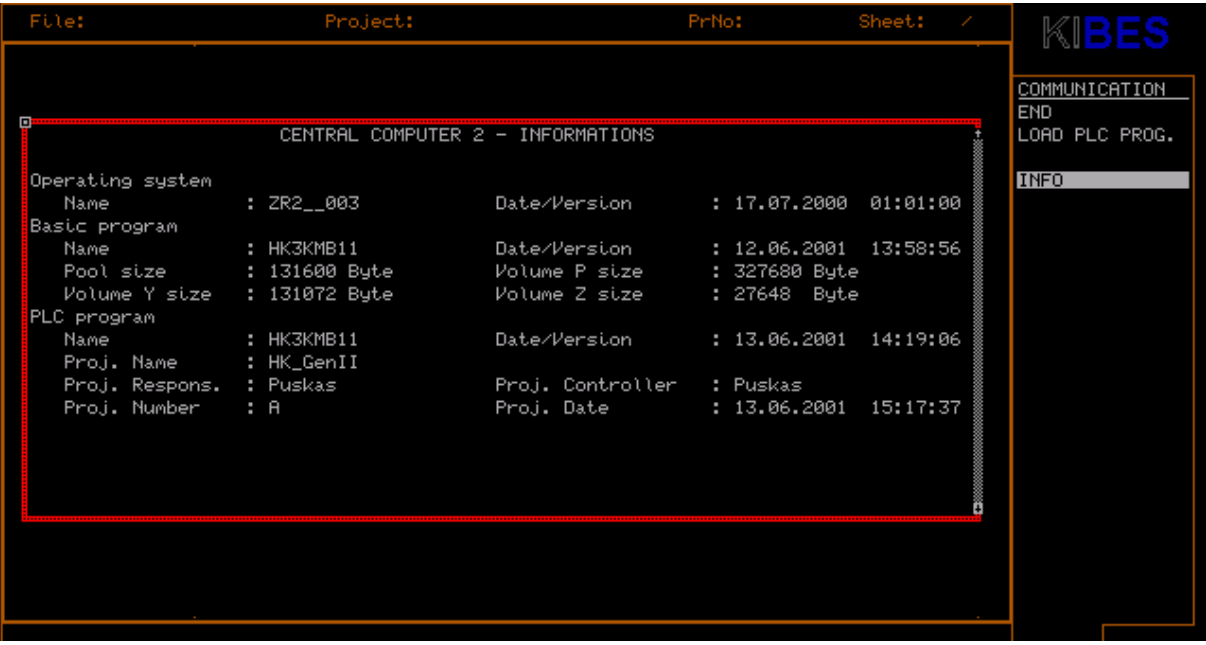

*Information page for the PLC program currently loaded in the central processor*

#### **1**

**Display of the information page:**

- **1:) Select "INFO" in the communication menu.**
- **Press the Esc key to delete the information page.**
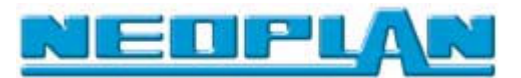

#### **6 Online test**

#### **6.1 Introduction**

**The online test makes it possible to intervene in a "running" PLC program on the central processor which allows to understand the function in the PLC program and localize possible error sources.**

**You can perform logic and value evaluations of binary as well as analog conditions in all sheets of a project.**

**During the online test you can set conditions for not assigned inputs as well as module modifications. Furthermore, it is possible to change the values for certain modules.**

**Use the function keys to scroll through the project in order to view single project sheets during the online test.**

**You can make preselections in the configuration menu which affect the operation of the online test as well as the display of the modules and the conditions of each line and value.**

*Selection of the online test*

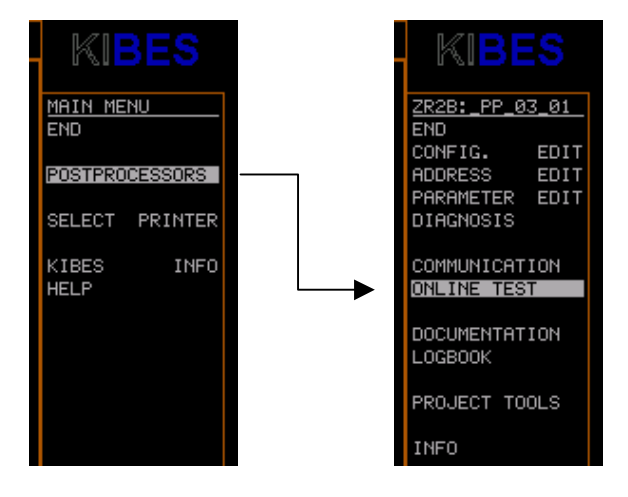

**Selection of the configuration menu:**

- **1.) Select "Post Processor" in the main menu.**
- **2.) In the following menu click on "Online Test".**

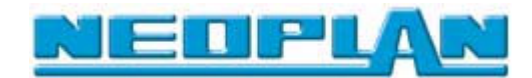

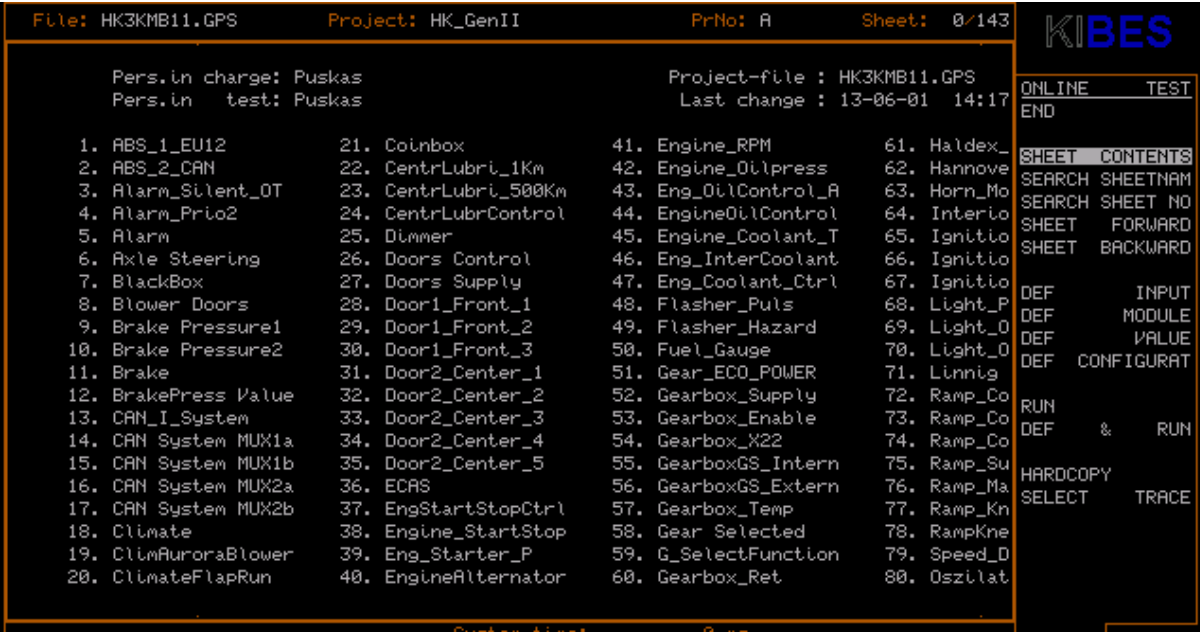

#### *Menu overview in online test*

**On the start page you will find an overview of all sheets in this project.**

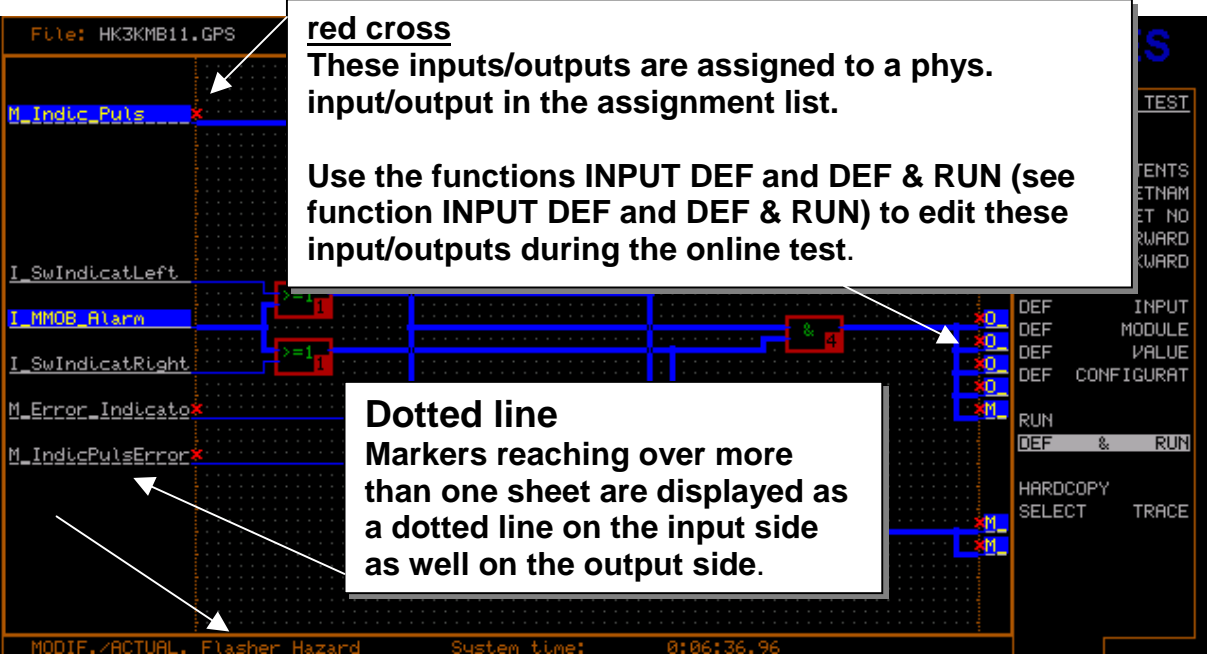

*Displayed project sheet in online test*

**Use the menu functions Sheet Forward (function key F10) and Sheet Backward (Funktionstaste F9) to scroll through the project.**

**The EAM's (Input Output Markers) are located on the right and left side of the screen. If an EAM is underlined by a dotted line, it is a marker for more than one sheet. That means, that this marker is already an input or output on a preceding page.**

**If an EAM is marked with a red cross, this EAM is not assigned to a physical input or output. This can also be checked in the address menu (see chapter address menu).**

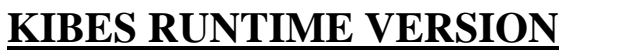

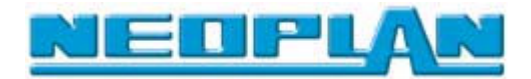

# **6.2 Function keys**

**You can use some important or often used keyboard functions of the online test by pressing a single key.**

| File: HK3KMB11.GPS                                                                                                    | PrNo: A<br>Project: HK_GenII                                                                                                    | Sheet: 0/143                                                                                                    |                                                                                                    | KIBES                                                                                                    |
|----------------------------------------------------------------------------------------------------|----------------------------------------------------------------------------------------------------|----------------------------------------------------------------------------------------------------|----------------------------------------------------------------------------------------------------|----------------------------------------------------------------------------------------------------|
| Pers.in ⊞<br>Pers.in<br>$1.$ ABS $1$ E<br>2. ABS_2_C<br>3. Alarm_S<br>4. Alarm P<br>5. Alarm<br>6. Axle St<br>7. BlackBo<br>8. Blower<br>9. Brake P<br>10. Brake P<br>11. Brake<br>12. BrakePr<br>13. CAN I S<br>14. CAN Sys<br>15. CAN Sys<br>16. CAN Sys<br>17. CAN Sus<br>18. Climate<br>19. ClimAur<br>20. Climate | <b>HELP</b><br>This helpwindow can be reached in all menu levels by<br>pressing the F1-Key and gives you a survey about the<br>allowed function keys.<br>Useable keys at any time:<br>$F1$ help<br>RETURN  activation or 'Yes' (L-Click)<br>ESC  deactivation or `No`<br>(R-Click)<br>↑  one position up<br>$\downarrow$ one position down<br>$\leftarrow$ one position to the left<br>$\rightarrow$ one position to the right<br>PGUP  to the topmost position<br>PGDN  to the bottommost position<br>HOME  like PGUP<br>END  like PGDN<br>INS  switch off in EGA-mode menu at function call<br>DEL  switch off in EGA-mode menu | 1.GPS<br>$1 \quad 14:17$<br>Haldex_<br>Hannove<br>Horn_Mo<br>Interiol<br>Ignitio<br>Ignitio<br>Ignitio<br>Light_P<br>Light_0<br>Light_0<br>Linnig<br>Ramp_Col<br>Ramp_Co <br>Ramp_Co<br>Ramp_Su<br>Ramp_Ma <br>Ramp_Kn<br>RampKne<br>Speed_D<br>Oszilat | <b>ONLINE</b><br><b>END</b><br><b>SHEET</b><br><b>SHEET</b><br><b>SHEET</b><br><b>DEF</b><br><b>DEF</b><br><b>DEF</b><br><b>DEF</b><br><b>RUN</b><br><b>DEF</b><br><b>HARDCOPY</b><br><b>SELECT</b> | <b>TEST</b><br><b>CONTENTS</b><br><b>SEARCH SHEETNAM</b><br>SEARCH SHEET NO<br>FORWARD<br><b>BACKWARD</b><br>INPUT<br>MODULE<br>VALUE<br><b>CONFIGURAT</b><br>8.<br><b>RUN</b><br><b>TRACE</b> |
|                                                                                                    | Sustem time:                                                                                                    |                                                                                                    |                                                                                                    |                                                                                                    |

*Display of the information page*

**For a table with all available function which can be used via pressing a single key see the page "Help" (Support).**

- **The "Help" (support) is started by pressing** *F1***.**
- **Press the Esc key to exit this page.**
- **Function key F1** ″**Help**″ **(Support)**

 **This function lists all function keys in this menu.**

**Function key F2 (switching of Input DEF / MODUL DEF )**

 **This function key is used to switch between EINGANG DEF and MODUL DEF modes.**

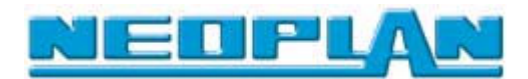

**Function key F3 (Contents)**

 **Use this function key to return to the table of contents (sheet 0)**

**Function key F4 (Determine input)**

 **Use this function key to determine inputs similar to the menu function DEF INPUT**

**Function key F7 (Modify ON/OFF)**

 **Use this function to turn on or off the modifying ability of the inputs/outputs or the modules. This is indicated by the word "MODIF" (modifying possible) in the status line at the left bottom.**

**Function key F8 (Update ON/OFF)**

 **This function may also be used anytime with DEF & RUN. Update display can be turned on or off. This is indicated by the word "ACTUAL" (value displays are updated continuously) in the status line at the left bottom.**

**Function key F9 (Page up)**

 **Use this function key to scroll up a sheet.**

**Function key F10 (Page down)**

 **Use this function key to scroll down a sheet.**

#### **Function key ALT-F1 (Reboot)**

 **This function key is similar to the function NEW START**

**Function key ALT-F2 (Determine configuration)**

 **This function, similar to the menu function DEF CONFIGURATION, opens the window for setting various switches and default values.**

**Function key ALT-F9 (Search sheet number)**

 **This function key is similar to the menu function SEARCH SHEET NUMBER**

**Function key ALT-F10 (Search sheet name)**

 **This function key is similar to the menu function SHEET NAME SEARCH**

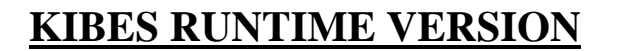

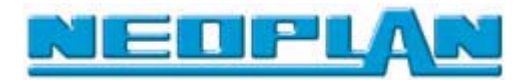

#### **6.3 Online test menu**

#### **6.3.1 Contents, sheet number, sheet name, page up and page down**

#### • **SHEET CONTENTS**

File: HK3KMB11.GPS

Pers.in 1. ABS\_1\_EU12

ABS\_2\_CAN

5. Alarm

11. Brake

18. Climate

7. BlackBox

2. noo\_c\_onn<br>3. Alarm\_Silent\_OT<br>4. Alarm\_Prio2

6. Axle Steering

9. Brake Pressure1

10. Brake Pressure2

12. BrakePress Value

14. CAN System MUX1a<br>15. CAN System MUX1a

16. CAN System MUX2a

17. CAN System MUX2b

19. ClimAuroraBlower

20. ClimateFlapRun

13. CAN\_I\_System

8. Blower Doors

Pers.in charge: Puskas

test: Puskas

**If you select "Sheet Contents" , KIBES will return to the page overview on sheet 0 of the corresponding project.**

 $→$  This function can also be called by pressing the *F3* key.

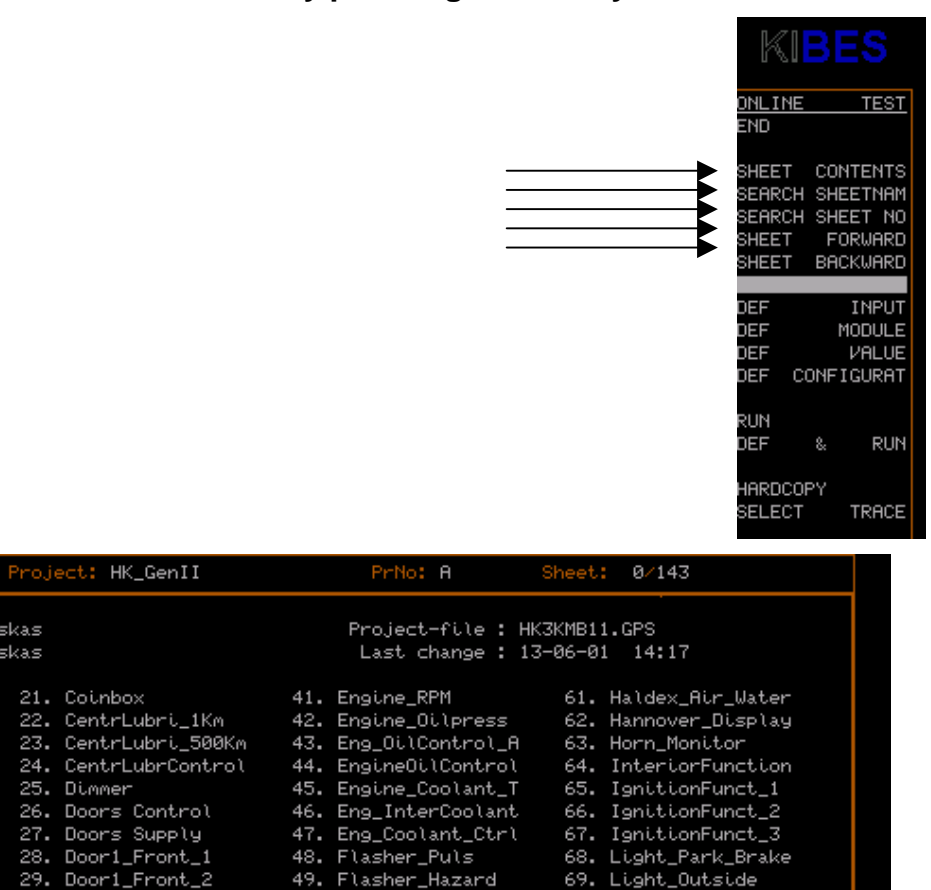

70. Light\_Out\_Watch

72. Ramp\_Control\_1

73. Ramp\_Control\_2

--- nanp\_control\_3<br>74. Ramp\_Control\_3<br>75. Ramp\_Supply

78. RampKneelManuel

Speed\_Distance

76. Ramp\_Magnet

77. Ramp\_Kneel

80. Oszilator

79.

71. Linnig Fan

*Selection of a program page in the table of contents*

36. ECAS

39.

30. Door1\_Front\_3

31. Door2\_Center\_1

32. Door2 Center\_2

33. Door2\_Center\_3

33. Doorz\_center\_3<br>34. Door2\_Center\_4<br>35. Door2\_Center\_5

37. EngStartStopCtrl

38. Engine\_StartStop

40. EngineAlternator

Eng\_Starter\_P

**Use the mouse or the arrow keys to move the highlight bar to the desired page; press the left mouse button or the Return key to activate the corresponding page and display it on the screen.**

Select with <L-Click> or continue with <R-Click>

42. Flasher\_mazard<br>50. Fuel\_Gauge<br>51. Gear\_ECO\_POWER

52. Gearbox\_Supply

53. Gearbox\_Enable

54. Gearbox\_X22 

57. Gearbox\_Temp

60. Gearbox\_Ret

58. Gear Selected

59. G\_SelectFunction

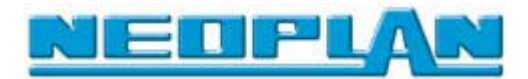

# **Search sheet name**

|    | File: HK3KMB11.GPS                                 | Project: HK_GenII                                       | PrNo: A                                                                                      | Sheet: 0/143                                             |                                               |                                                           |
|----|----------------------------------------------------|---------------------------------------------------------|----------------------------------------------------------------------------------------------|----------------------------------------------------------|-----------------------------------------------|-----------------------------------------------------------|
|    | Pers.in charge: Puskas<br>test: Puskas<br>Pers.i.n |                                                         | Project-file : HK3KMB11.GPS<br>Last change : 13-06-01                                        | 14:17                                                    | ONLINE<br><b>END</b>                          | <b>TEST</b>                                               |
| 2. | Sheet name: I                                      |                                                         | 41. Engine_RPM<br>42. Engine_Oilpress                                                        | 61. Haldex_<br>62. Hannove                               | <b>SEARCH</b>                                 | <b>CONTENTS</b><br><b>SHEETNAM</b>                        |
| Ŧ. | 4. Alarm_Prio2<br>5. Alarm<br>6. Axle Steering     | 24. CentrLubrControl<br>25. Dimmer<br>26. Doors Control | 43. Eng_OilControl_A<br>44. EngineOilControl<br>45. Engine_Coolant_T<br>46. Eng_InterCoolant | 63. Horn_Mo<br>64. Interio<br>65. Ignitio<br>66. Ignitio | <b>SEARCH</b><br><b>SHEET</b><br><b>SHEET</b> | <b>SHEET</b><br>. NO<br><b>FORWARD</b><br><b>BACKWARD</b> |

*Search for sheet name*

**Use this menu item to access a page in the PLC program directly by entering the** *page name***. Therefore it is required that the name to be searched has been specified for a certain sheet.**

**1.) Press the left mouse button or press the Return key to open the function.**

**Then a window named "Sheet name" appears.**

**2.) Enter a valid sheet name with 16 characters max. using the keyboard.**

**If this sheet exists in the project, the entered sheet name is displayed on the left side of the comment line, and the corresponding sheet is displayed on the screen.**

**If the entered sheet name does not exist, the message Sheet name does not exist <key> is displayed. Press any key or the mouse buttons to return to the normal operation.**

**→** Access this function also by pressing the key combination ALT

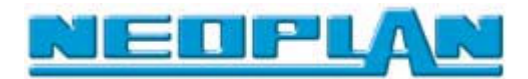

# **Search sheet number**

| File: HK3KMB11.GPS                                   | Project: HK_GenII                                       | PrNo: A                                                                                      | Sheet:                                                      | 0/143                                                    |                                                |                                           |
|------------------------------------------------------|---------------------------------------------------------|----------------------------------------------------------------------------------------------|-------------------------------------------------------------|----------------------------------------------------------|------------------------------------------------|-------------------------------------------|
| Pers.in charge: Puskas<br>test: Puskas<br>Pers.i.n   |                                                         |                                                                                              | Project-file : HK3KMB11.GPS<br>Last change : 13-06-01 14:17 |                                                          | ONLINE<br><b>END</b>                           | <b>TEST</b>                               |
| ı.<br>2.                                             | Sheet number: <b>0</b>                                  | 41. Engine_RPM<br>42. Engine_Oilpress                                                        |                                                             | 61. Haldex<br>62. Hannove                                | <b>SHEET</b>                                   | <b>CONTENTS</b><br><b>SEARCH SHEETNAM</b> |
| 3.<br>4. Alarm_Prio2<br>5. Alarm<br>6. Axle Steering | 24. CentrLubrControl<br>25. Dimmer<br>26. Doors Control | 43. Eng_OilControl_A<br>44. EngineOilControl<br>45. Engine_Coolant_T<br>46. Eng_InterCoolant |                                                             | 63. Horn_Mo<br>64. Interio<br>65. Ignitio<br>66. Ignitio | <b>ISEARCH</b><br><b>SHEET</b><br><b>SHEET</b> | SHEET NO<br>FORWARD<br><b>BACKUARD</b>    |

*Search for sheet number*

**Use this function to search for created sheet by sheet number and display them on the screen.**

**1.) Press the left mouse button or press the Return key to open the function.**

**Then a window named "Sheet number" appears.**

**3.) Enter a valid sheet number in the range between "0" and "999".**

**If this sheet exists, the page with the corresponding sheet number is displayed.**

**If the entered sheet number does not exist, the message Sheet number does not exist <key> is displayed. Press any key or the mouse buttons to return to the normal operation.**

**Access this function also by pressing the key combination** *ALT-F9***.**

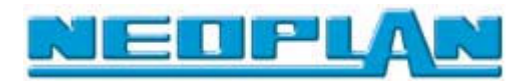

# **Page up/Page down)**

**Use this function to scroll chronologically through the whole project.**

**Use the function Page up or Page down to display the next sheet on the screen, as long as there are next sheets in the project.**

**→** Access this function also by pressing the keys F10 Page Down and F9 **Page Up.**

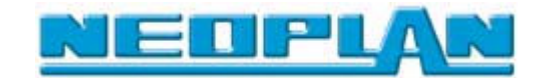

#### **6.4 Settings**

#### **6.4.1 Definition input, module, value, configuration**

#### **DEF INPUT**

**Use this function to modify logical conditions of each input.**

**Inputs/outputs which may be modified are displayed with a red cross at the side input or output.**

**You can set and reset a binary or word input.**

**-> Click the left mouse button or press the** *F4* **key to access this function.**

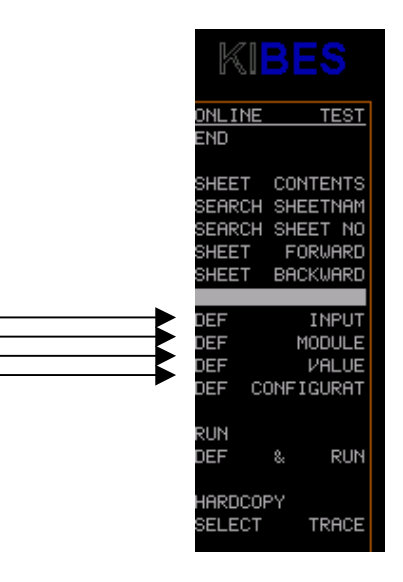

**Definition of an input:**

- **1) After activating the function the cursor is in I/O mode.**
- **3.) Use the mouse or the arrow keys to move the displayed menu bar above the desired input.**
- **3.) Press the left mouse button or press the Return key to change the condition of the selected input.**

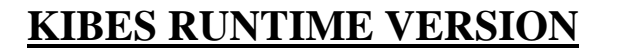

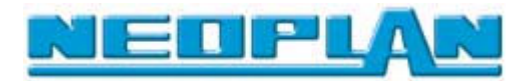

## **Module Def**

**Use this function to modify modules during the online test.**

- **Please bear in mind that not all modules may be modified. Find a list of modules which can be modified at the end of the description.**
- **1.) Press the left mouse button or press the Return key to open the function.**

**After activating the function the cursor is in character mode. It can be moved now everywhere in the character field. If the character cursor hits a module, this is displayed inverted.**

- **2.) If a module is displayed inverted, you can start modifying the module by clicking the left mouse button.**
- **If you click on a module which cannot be modified with the left mouse button, you will hear a warning sound.**
- **If the online test was started with the Def & Run function, you can access the function Modul Def during the online test by pressing the function key F2.**

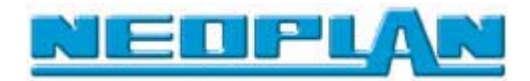

## **List of the currently modifiable modules:**

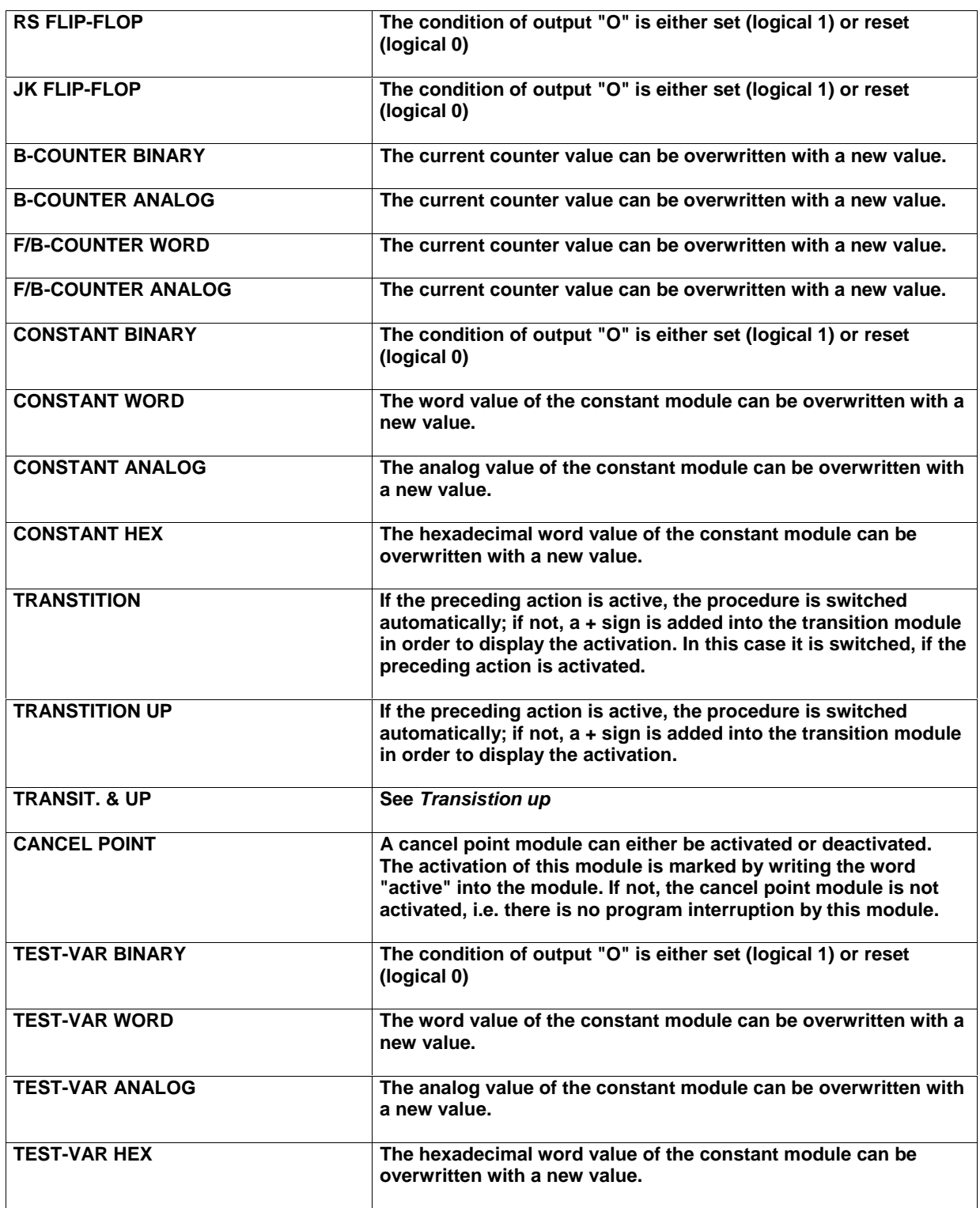

**The list of modifiable modules is enhanced continuously, dependent of the status of program development.**

**Press the right mouse button to terminate the function.** 

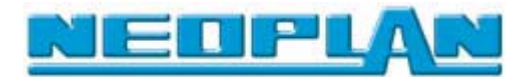

# **Value Def**

**Use this function to modify binary conditions and analog values.**

**1.) Press the left mouse button or press the Return key to open the function.**

**After activating the function a window named "Variable name" is displayed.**

**2.) Use the following context menu to enter the variable name.**

**The corresponding module is displayed inverted. In this case it is automatically displayed, if it is not on the currently displayed project sheet.**

**The modifications which can be performed are dependent from the corresponding module.**

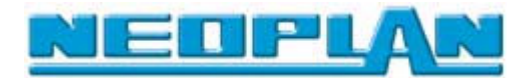

# **Configuration**

**Use this function for setting various switches and default values, which could influence the simulation sequence.**

 **This function can also be accessed by pressing the key combination ALT+F2 key.**

| File: HK3KMB11.GPS                                                                                                    | Project: HK_GenII                                                                                                    |                                   | PrNo: A                                                                                           | Sheet: | 0/143                                                                                                 |                                                                             |                                                                                              |
|----------------------------------------------------------------------------------------------------|----------------------------------------------------------------------------------------------------|-----------------------------------|---------------------------------------------------------------------------------------------------|--------|----------------------------------------------------------------------------------------------------|-----------------------------------------------------------------------------|----------------------------------------------------------------------------------------------|
| Pers.in charge: Puskas<br>Pers.in<br>1. ABS_1_EU12                                                                    | test: Puskas<br>21. Coinbox                                                                                                    |                                   | Project-file : HK3KMB11.GPS<br>Last change : 13-06-01<br>41. Engine_RPM                           |        | 14:17<br>61. Haldex_                                                                                  | <b>ONLINE</b><br><b>END</b>                                                 | <b>TEST</b>                                                                                  |
| 2. ABS_2_CAN<br>3. Alarm_Silent_0<br>4. Alarm_Prio2<br>5. Alarm<br>6. Axle Steering<br>7. BlackBox<br>8. Blower Doors | Delay of display refresh : 0.0000000<br>Display input value<br>Display output value<br>٠<br>Binary I/O marking<br>In-/Output switch<br>٠<br>Display current sheet | : ON<br>ON<br>ON<br>ON<br>$:$ OFF | e_Oilpress<br>iાControl_A<br>eOilControl<br>e_Coolant_T<br>InterCoolant<br>oolant_Ctrl<br>er_Puls |        | 62. Hannove<br>63. Horn_Mo<br>64. Interio<br>65. Ignitio<br>66. Ignitio<br>67. Ignitio<br>68. Light_P | <b>SHEET</b><br><b>SEARCH</b><br><b>SHEET</b><br><b>SHEET</b><br><b>DEF</b> | <b>CONTENTS</b><br>SHEETNAM<br><b>SEARCH SHEET NO</b><br>FORWARD<br><b>BACKWARD</b><br>INPUT |
| 9. Brake Pressure<br>10. Brake Pressure<br>11. Brake                                                                  | Time-display-unit<br>٠<br>Invalid display mode<br>Display invalid data                                                                                            | Hours<br>$:$ OFF<br>$:$ OFF       | er_Hazard<br>Gauge<br>ECO_POWER                                                                   |        | 69. Light_0<br>70. Light_0<br>71. Linnig                                                              | <b>DEF</b><br><b>DEF</b><br><b>DEF</b>                                      | MODULE<br>VALUE<br><b>CONFIGURAT</b>                                                         |
| 12. BrakePress Value<br>13. CAN_I_System<br>14. CAN System MUX1a                                                      | 32. Door2_Center_2<br>33. Door2 Center 3<br>34. Door2_Center_4                                                                                                    |                                   | 52. Gearbox_Supply<br>53. Gearbox Enable<br>54. Gearbox_X22                                       |        | 72. Ramp_Co<br>73. Ramp_Co<br>74. Ramp_Co                                                             | <b>RUN</b><br><b>DEF</b>                                                    | <b>RUN</b><br>8.                                                                             |
| 15. CAN System MUX1b<br>16. CAN System MUX2a<br>17. CAN Sustem MUX2b                                                  | 35. Door2_Center_5<br>36. ECAS<br>37. EngStartStopCtrl                                                                                                    |                                   | 55. GearboxGS_Intern<br>56. GearboxGS_Extern<br>57. Gearbox_Temp                                  |        | 75. Ramp_Su <br>76. Ramp_Ma<br>77. Ramp_Kn                                                            | <b>HARDCOPY</b><br><b>SELECT</b>                                            | TRACE                                                                                        |
| 18. Climate<br>19. ClimAuroraBlower<br>20. ClimateFlapRun                                                             | 38. Engine_StartStop<br>39. Eng_Starter_P<br>40. EngineAlternator                                                                                                 |                                   | 58. Gear Selected<br>59. G_SelectFunction<br>60. Gearbox_Ret                                      |        | 78. RampKne<br>79. Speed_D<br>80. Oszilat                                                             |                                                                             |                                                                                              |
|                                                                                                    | Sustem time:                                                                                                    |                                   | 1:31:13.43                                                                                        |        |                                                                                                    |                                                                             |                                                                                              |

*Configuration menu*

#### **Update display**

 **This field indicates the time in seconds in which the data from the central processor are requested cyclically.**

#### **Display input values**

 **If this switch is turned on (IN), the digital value of the analog input which is highlighted by the bar is displayed, if not, its identifier. If this switch is turned off (OUT), the identifier of the analog input which is highlighted by the bar is displayed; if not, its digital value is displayed.**

#### **Display output values**

 **If this switch is turned on (IN), its digital value is displayed above its analog output. If this switch is turned off (OUT), its identifier is displayed above its analog output.**

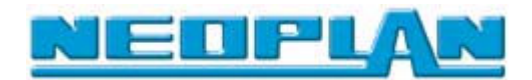

#### **Binary INPUT/OUTPUT Mark**

**If this switch is turned on (IN), the binary inputs/outputs are displayed with an inverted bar, if they are logically 1. In case of logically 0, they are not inverted. If this switch is turned off (OUT), the binary inputs/outputs are never inverted. The logical condition of the binary lines can only be realized by the wider or narrower lines.**

#### **Switching input and output**

**If this switch is turned on (IN), either the identifier or the value is displayed, dependent of the position of the cursor bar. If the switches for "In-/Output value displayed" are turned on (OUT), then usually the values are displayed. However, if you move the bar above them, the identifiers are displayed. If the switches are turned off (OUT), everything is vice versa.**

#### **→** Time representation in..

**If this switch is set to "MILLISEC", the system time, which is updated continuously in the comment, is displayed in ms (milliseconds). However, if the switch is set to "HOURS", the time is display in hours.**

#### **→** Invalid representation

**If this switch is turned on (IN), lines with an invalid value are marked. Binary lines are marked by a slashed display, word and analog lines in their DDW's, if these were created. In these DDW's "UNDEF" is entered for invalid lines.**

#### **→** Invalid Data display

**If this switch is turned on (IN), the actual, although invalid data are output in the DDW's for word and analog lines instead of the "UNDEF" entries.**

**If both switches "Invalid representation" and "Invalid Data display" are turned on, the invalid data are displayed because their settings have a higher priority.**

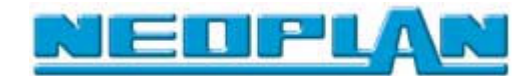

#### **6.5 Program Sequence**

#### **6.5.1 Cycle Step, Run, Def & Run**

• **Cycle Step**

**This kind of online test allows a single cyclical processing of the logic of a project sheet, dependent of the input definition.**

**-> Press the left mouse button to access the function.**

**If you click the mouse again, another program cycle is processed.**

**The current system time in milliseconds is displayed anytime in the center of the comment box.**

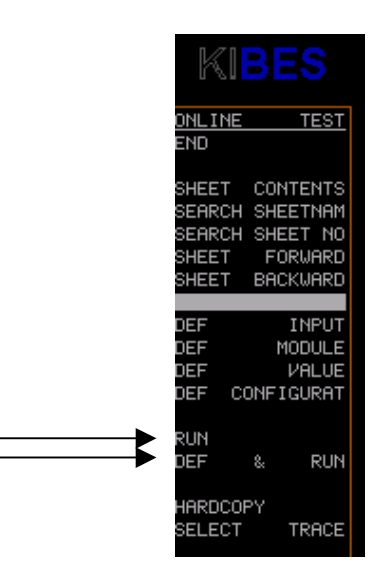

**RUN**

**This kind of online test allows a continuous cyclical processing of the logic of a project sheet, dependent of the input definition.**

- **1.) Press the left mouse button to access the function.**
- **2.) Press the right mouse button to terminate the process.**
- **Press the Escape key (Esc) to terminate the function.**

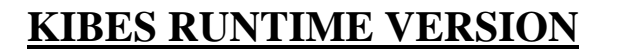

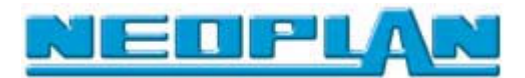

**The following display types are used:**

**• Binary lines**

**They are shown thicker, if the condition is logical 1.**

**• Binary inputs/outputs**

**They are shown inverted, if their condition is logical 1.**

**• Counter values**

**They are displayed in decimal form in the corresponding module below the nominal value.**

**• Time values**

**They are displayed in decimal form in the corresponding module below the nominal value.**

**• Steps**

**The module is display inverted, if the step is active.**

**• Word inputs/outputs**

**The values are displayed in decimal form in the input/output box.**

**-> The current system time in milliseconds is displayed anytime in the center of the comment box.**

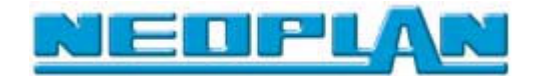

# **Def & Run**

**This menu function combines the functions Input Def. and Lauf in one cycle, i.e. immediately after activating the input, the cyclical processing of the project sheet logic is started. During the simulation process the conditions of the inputs may be changed anytime.**

**Press the left mouse button to access the function.**

**Now, the cursor is in I/O mode. Move the appearing menu bar with the mouse or the arrow keys above the desired input.**

- **1.) Press the left mouse button or press the Return key to define an input.**
- **The current system time in milliseconds is displayed anytime in the center of the comment box.**

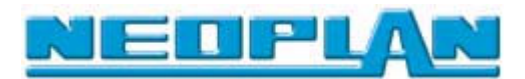

## **6.6 Dynamic-Display-Window (DDW's)**

**Dynamic Display Windows (DDW's) are used for the dynamic value display of arbitrary data points in the project during the online test.**

**During a module definition this function can be activated by calling the MODUL DEF function or, during the simulation process, by pressing function key F2.**

**In the latter case the simulation has to be started using DEF & RUN.**

**Creating DDW's using the MODUL DEF. online test function:**

- **1.) In the online test menu click on "MODUL DEF".**
- **2.) Click on an integer line with the graphic cursor appearing now in the project sheet.**

**The position of the displayed DDW can be changed using the mouse or the arrow keys.**

**3.) Press the left mouse button or press the Return key to change the position and, if necessary, create another DDW.**

 **Creating a DDW using DEF & RUN and F2:**

**1.) In the online test menu click on "DEF & RUN".**

 **Now you are in the online test !**

- **2.) Press the function F2 to activate the graphic cursor in the project sheet.**
- **3.) Now you can click on an integer line with the graphic cursor.**

 **The position of the displayed DDW can be changed using the mouse or the arrow keys.**

**4.) Press the left mouse button or press the Return key to change the position and, if necessary, create another DDW.**

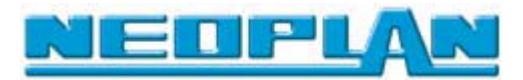

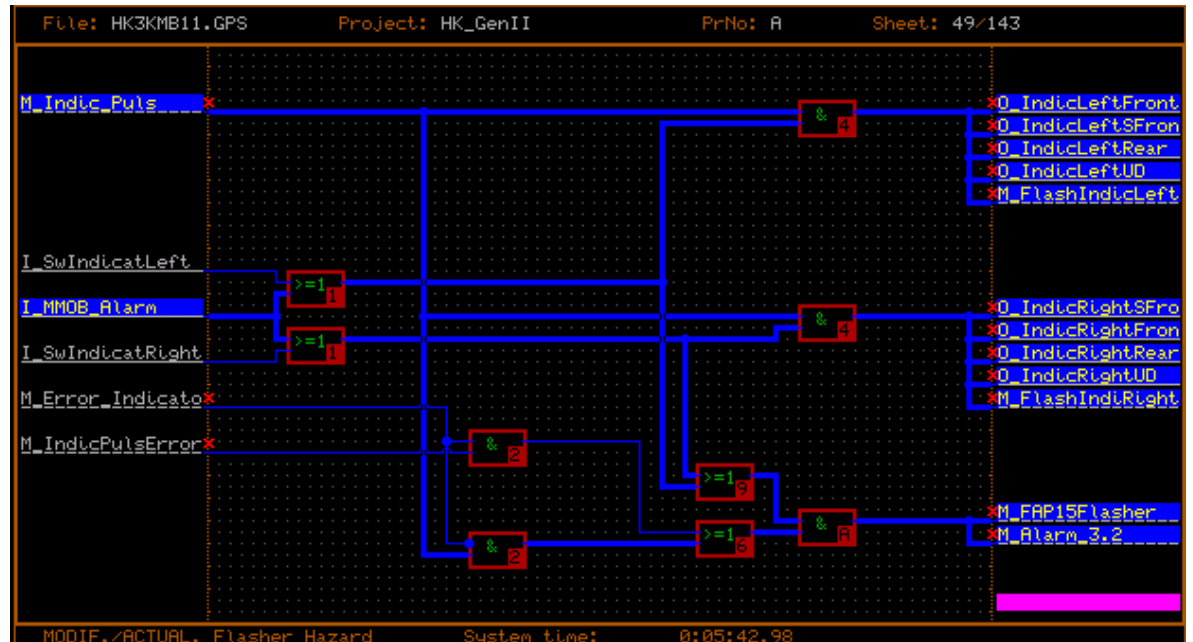

*Example for 4 DDW's created during the online test.*

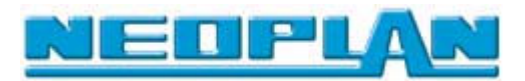

### **7 Documentation**

**Using the menu item "Documentation" you can display an** *address* **or** *parameter list***.**

**Using the function "Output Options" you can select, if necessary, the output medium and the sort criteria for these lists.**

 **The parameter and the address menu were described in detail some paragraphs above.**

*Selection of the menu function "Documentation"*

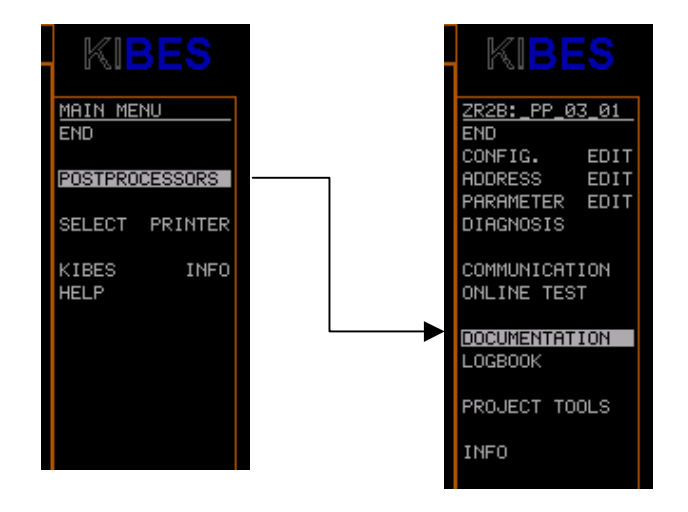

**Selection of the documentation menu:**

- **1.) Select "Post Processor" in the main menu.**
- **2.) In the following menu click on "Documentation".**

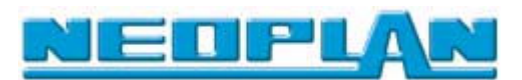

## **7.1 Address list (assignment list)**

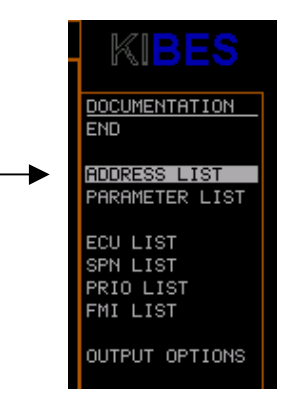

**This function is used to display a list of the inputs and outputs used by the corresponding PLC program.**

**The following information is available.**

**Identifier**

 **Name of the input or output which was given at the creation of the PLC program**.

**→** Type

**Data type of the input or output.**

**Device name**

 **Type and name of the device used to control the input or output.**

- **-> For a list of all devices used by this program see "Parameter List" in the DOCUMENTATION menu.**
- **Remark**

 **This remark is appended to the inputs and outputs in the assignment lists of each device.**

**Comment**

 **This comment was entered with the definition of an input or output; it can be edited only in the KIBES full version.**

**Connector**

 **Name of the connection used to control the input or output.**

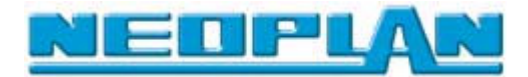

## **Parameter**

**Here the properties/parameter of each input and output are listed.**

 **These parameters can be edited only with the assignment editor in the KIBES full version.**

### **Art (Type)**

| ¢ | File:<br>Project:                                                                        | Pr <sub>No:</sub>                                          | Sheet:          | KIBES                                                      |
|---|------------------------------------------------------------------------------------------|------------------------------------------------------------|-----------------|------------------------------------------------------------|
|   | KIBES                                                                                    |                                                            | ALLOCATION LIST | <b>DOCUMENTATION</b>                                       |
|   | Project-Nb. : A<br>Project-Name: HK_GenII<br>Responsible : Puskas<br>Controller : Puskas | Project-Date : 13.06.2001 15.17<br>Project-File : HK3KMB11 |                 | <b>END</b><br><b>ADDRESS LIST</b><br><b>PARAMETER LIST</b> |
|   | IDENTIFIER<br>TYP.<br>$I \angle 0$<br>COMMENT<br>NAME<br>DEMICE<br>PARAMETER<br>REMARK   | <b>PLUG</b>                                                |                 | ECU LIST<br>SPN LIST<br><b>PRIO LIST</b>                   |
|   | KPM_W066 Word<br>Output Value for DMUX<br>Koppelmerk Couple Marker 066                   |                                                            |                 | FMI LIST<br>OUTPUT OPTIONS                                 |
|   | EE_Merker17_A Word Output<br>stack<br>ZR2BD<br>EEPROM flag 17                            |                                                            |                 |                                                            |
|   | EE_Merker02_A Word<br>Output<br>stack<br>EEPROM flag 02<br>ZR2BD                         |                                                            |                 |                                                            |
|   | EE_Merker04_A Word<br>stack<br>Output<br>EEPROM flag 04<br>ZR2BD                         |                                                            |                 |                                                            |

*This is used to indicate whether it is an input or an output. Example for an address list displayed on the screen*

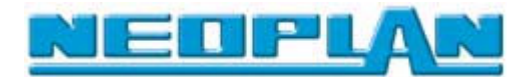

#### **7.2 Parameter List**

**This function is used to display a list of the** *devices* **used by the corresponding PLC program.**

**The following information is available:**

**• Device**

**Here the name of the corresponding device is displayed and the following device properties may be displayed (if available).**

**• Error time of status input**

**This value indicates the time which the status input can stay in error mode before an error message is activated**

**-> An input is, for example, in error mode when the voltage is between the lower and upper limit.**

- **-> The value is displayed in** *ms*
- **Period duration Emergency run Bl**

**If an output is in emergency run mode and was set to** *flash* **in emergency run mode, this value indicates the period duration of the output blinks.**

**• PWM base frequency**

**If an analog output is controlled via a PWM signal, in this column is displayed the base frequency of the PWM signal.**

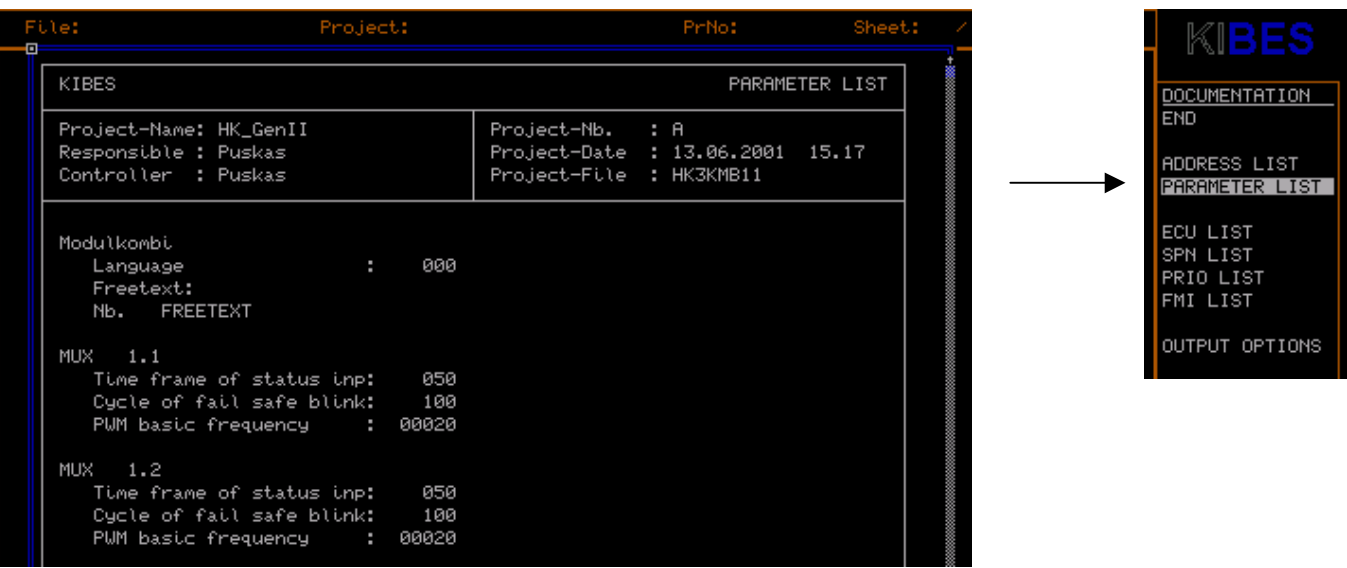

*Example for a parameter list displayed on the screen.*

**© NEOPLAN BUS GMBH Page 59 to 74**

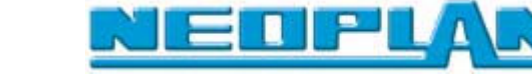

### **7.3 Output options**

**Use the menu item OUTPUT OPTIONS to set the parameters output medium, company data as well as two sort criteria for the** *Address list* **(assignment list). Use the arrow keys or the mouse to select an option; press the Return key or the left mouse button to** *activate* **the corresponding menu.**

**Output medium**

**Use this menu item to select the output medium.**

**Selection of an output medium:**

**1.) Select the line output medium using the mouse or arrow keys and confirm the selection clicking on the left mouse button or on Return.**

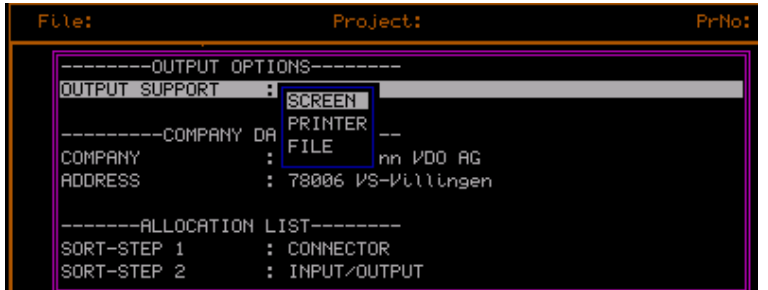

**Menu OUTPUT OPTIONS with activated selection menu OUTPUT MRDIUM**

**2.) In the selection menu appearing now, move the highlight bar with the arrow keys or the mouse to the desired output medium. Select among the following output media:**

- **Screen**
- **Printer**

**Caution !!**

**Observe corresponding printer settings**

**• File**

**The file is written into the KIBES directory named DOC.**

**3.) Click the left mouse button or press Return to confirm your selection.**

**If you activate the function ADDRESS LIST (assignment list) or PARAMETER LISTE, the output is done on the selected output medium.**

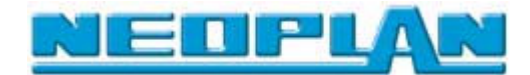

## **Company data**

**Use this menu item to enter and edit company data.**

**The company data are written into the footer of the assignment and parameter lists.**

**Editing company data:**

- **1.) Select the line Companies or ADDRESS using the mouse or arrow keys and confirm the selection by clicking the left mouse button or on Return.**
- **2.) Use the cursor which appears now to edit the selected line.**
- **3.) Confirm your selection using the Return key in order to exit the input mode.**
- **Address List (assignment list)**

**Use this menu item to select the sort criteria for the address list.**

**Sorting is possible on two levels.**

- **1.) Select the line SORT LEVEL 1 or SORT LEVEL 2 using the mouse or arrow keys and confirm the selection by clicking the left mouse button or on Return.**
- **2.) In the selection menu appearing now, move the highlight bar with the arrow keys or the mouse to the desired sort criterion and confirm the selection by clicking the left mouse button.**

**Select among the following sort criteria:**

- **Unsorted**
- **Name**
- **Input/output**
- **Device**
- **Connector**

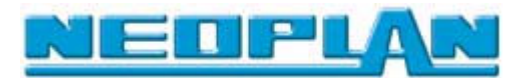

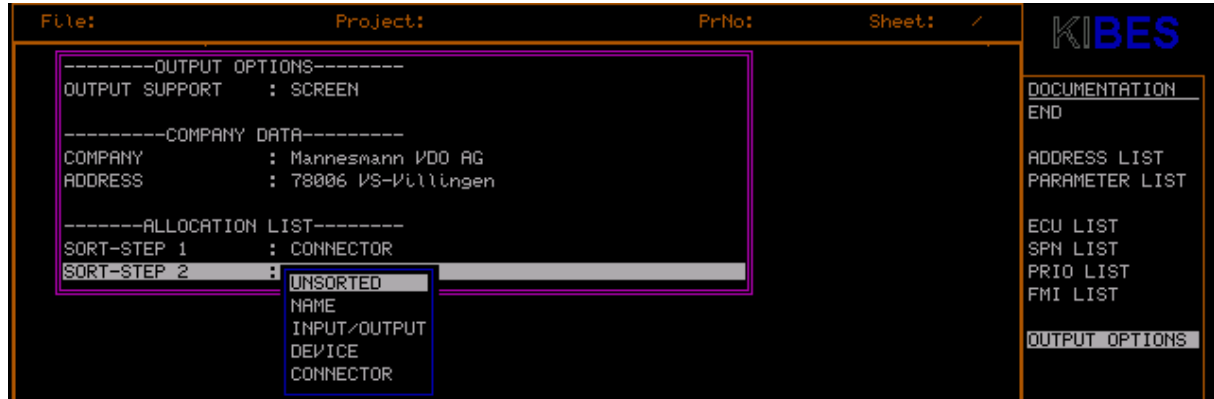

*Menu OUTPUT OPTIONS with activated selection menu SORT-LEVEL 2*

**3.) Confirm your selection using the Return key in order to exit the input mode.**

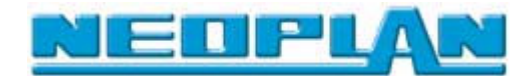

### **8 Log book**

**Use this function to display a list of error messages which have been output so far.**

**-> This list can contain 50 error messages max.**

*Selection of the log file:*

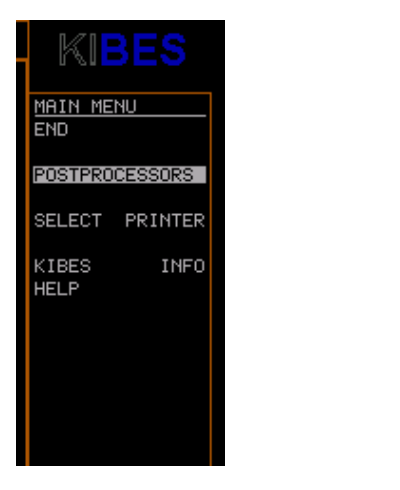

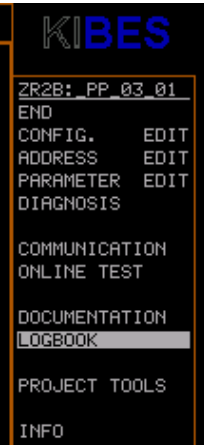

#### **Selection of the log file:**

- **1.) Select "Post Processor" in the main menu.**
- **2.) In the following menu click on "Logbook" (log file).**

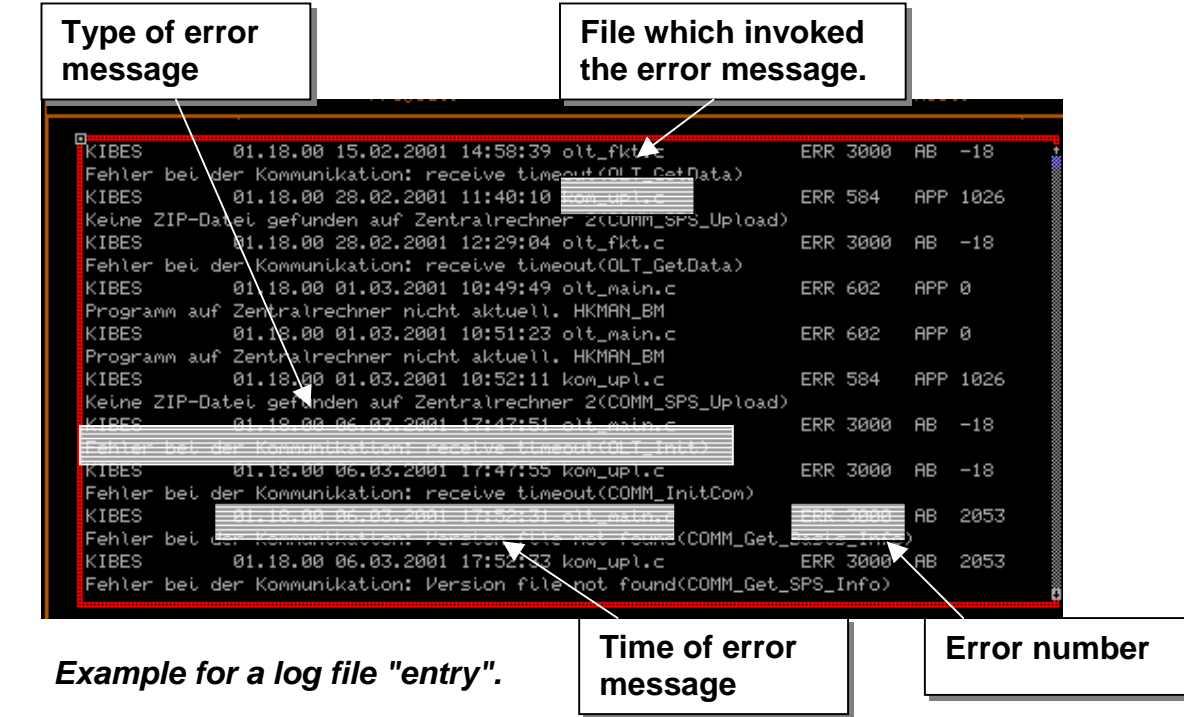

**© NEOPLAN BUS GMBH Page 63 to 74**

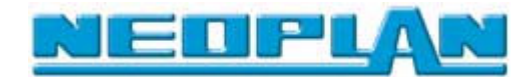

## **9 Project tools**

**This sub menu consists of functions for saving, restoring and listing all files belonging to a project.**

#### *Selection of the project tools*

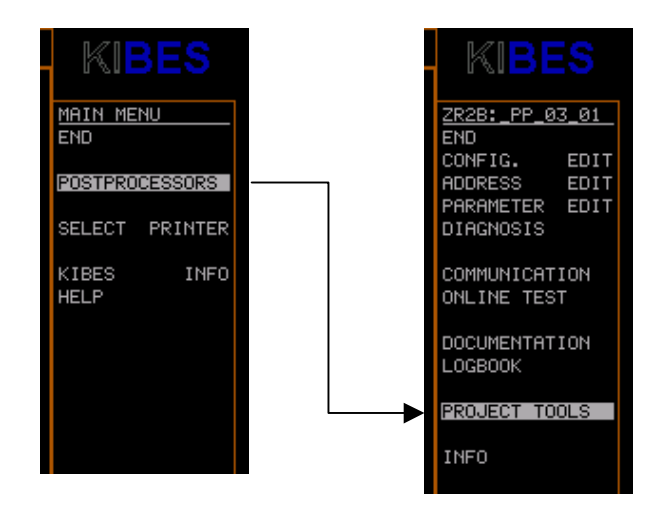

**Selection of the project tools:**

- **1.) Select "Post Processor" in the main menu.**
- **2.) In the following menu click on "Project Tools".**

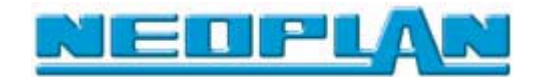

#### **9.1 Delete complete project**

**Use this function to delete a complete project with all related files.**

**Delete a project:**

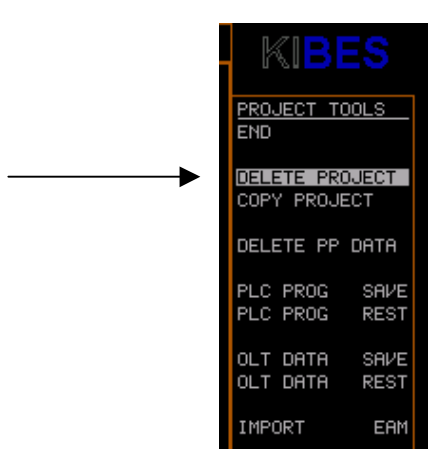

**1.) Click on the menu item "Delete Project" in the menu "Project Tools".**

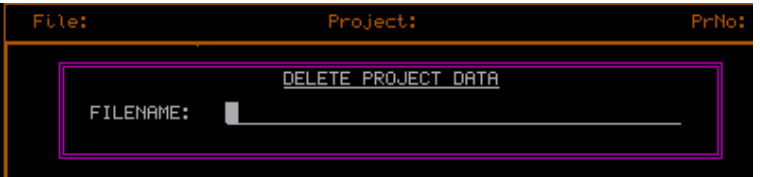

 *Input menu "Delete Project Data" (delete project files)*

**2.) In the following input menu "Projektdateien löschen" enter the name of the project you want to delete.**

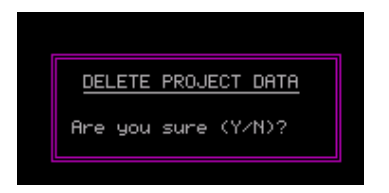

**3.) In the following context menu confirm the deletion by pressing the "Y" key.**

 **Press the "N" key to cancel the deletion.**

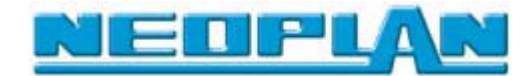

## **9.2 Copy complete project**

**Use this function to copy a complete project with all related files.**

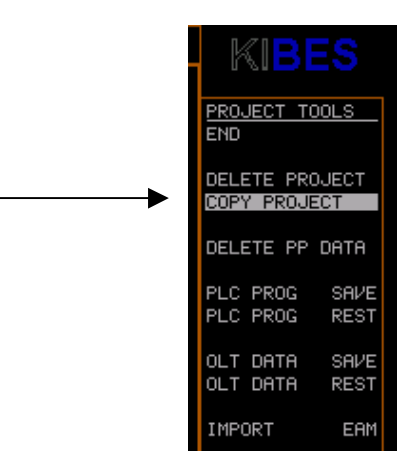

#### **Caution !!**

**This function is not fully supported in the KIBES Runtime version.**

**Copy a project:**

**1.) Click on the menu item "Copy Project" in the menu "Project Tools".**

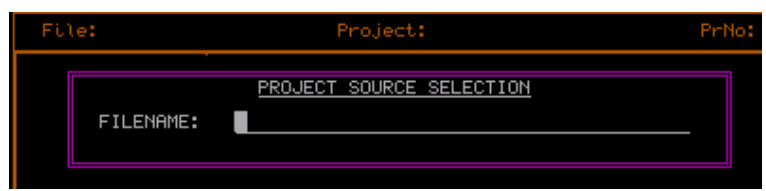

 *Input menu:Projekt Source (select source project)*

**2.) In the following input menu enter the name of the target project.**

**The project is saved under this name and copied to the corresponding directories.**

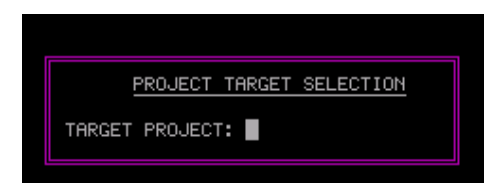

*Input menu: Target-Projekt Selection (select target project)*

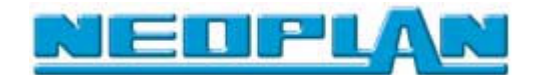

### **9.3 Delete post processor data**

**This function is used to delete separately the post processor data belonging to a project except the GPS program file.**

**-> These files are located in the PST directory.**

**Deleting the post processor related files:**

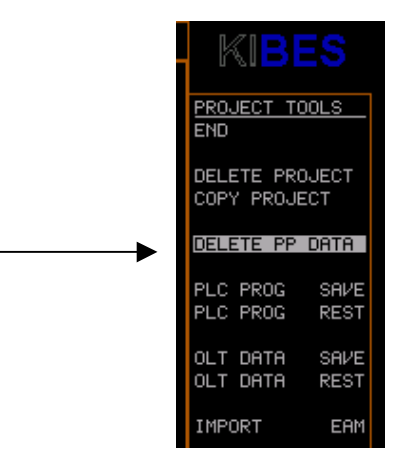

**1.) Click on the menu item "Delete PP Data" in the menu "Project Tools".**

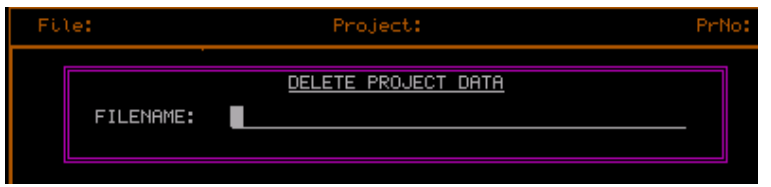

*Input menu "Delete Project Data" (delete project files)*

**2.) In the following input menu "Projektdateien löschen" enter the name of the project you want to delete.**

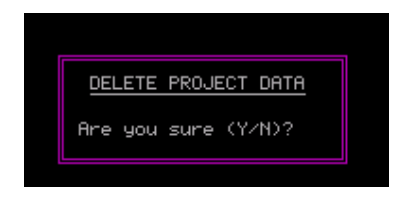

**3.) In the following context menu confirm the deletion by pressing the "Y" key.**

 **Press the "N" key to cancel the deleting process.**

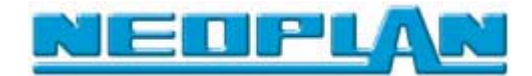

### **9.4 Save PLC program**

**Use this function to copy the PLC file (PRG) of a project. This file is required to perform a download to the central processor.**

**-> The PRG file of a project is located in the PST directory of KIBES**

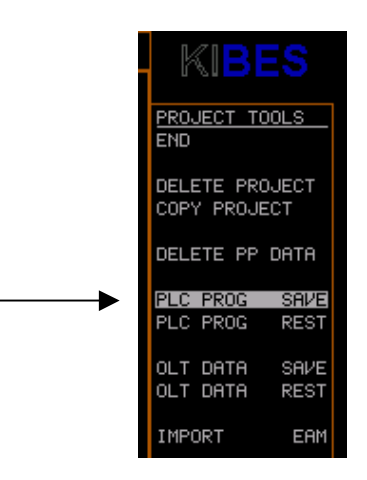

**Saving a PLC program:**

**1.) Select "PLC Prog Save" in the menu "Project Tools".**

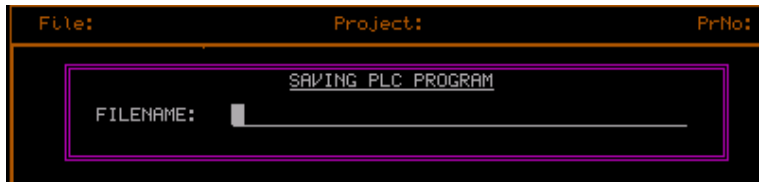

*Input menu: Saving PLC Program (save PLC program)*

**2.) In the following input menu "Saving PLC Program" enter the name of the PLC program you want to save.**

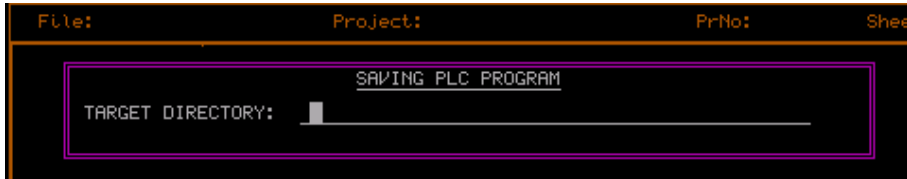

*Input menu: Target directory of the PLC program to be saved*

**3.) In the following context menu enter the target directory the PLC program should be saved in.**

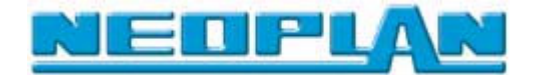

#### **9.5 Restore PLC programs**

**Use this function to copy the PLC file (PRG) from an external directory to the KIBES directory.**

**The PRG file of a project is located in the PST directory of KIBES**

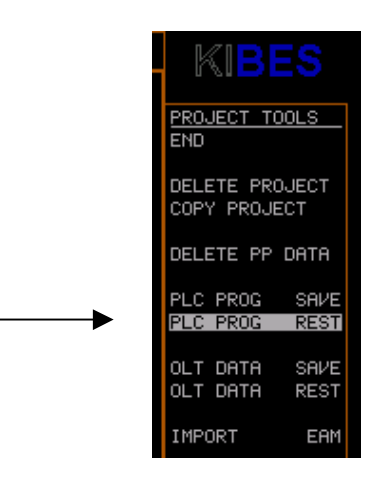

**Restoring a PLC program:**

**1.) Select "PLC Prog Rest" in the menu "Project Tools".**

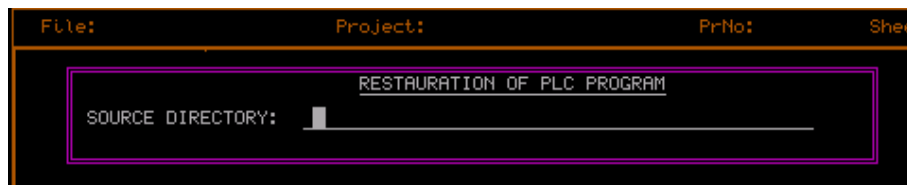

*Input menu: Source directory of the project to be restored*

**2.) In the following input menu enter the complete path of the project to be restored.**

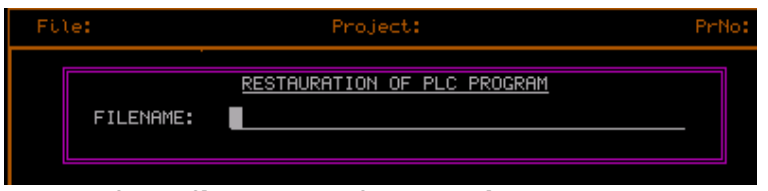

*Input of the file name of the project to be restored*

**3.) In the following input menu enter the name of the project to be restored.**

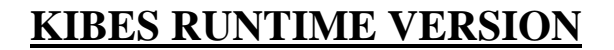

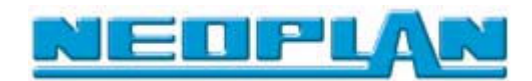

# **9.6 Online-Test(OLT)Save online test data (OLT)**

**Use this function to save the online test related data.**

**These files are compressed to a ZIP file and saved in the specified directory.**

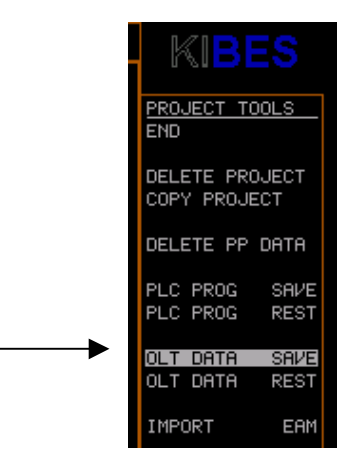

**Saving online test data (OLT)**

**1.) Select "OLT DATA SAVE" in the menu "Project Tools".**

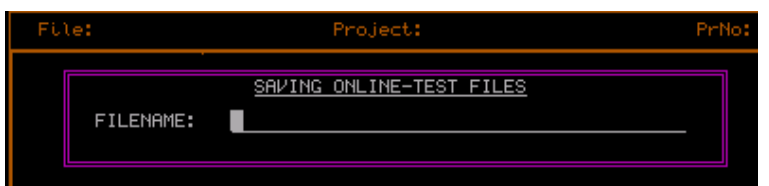

*Input menu: Target directory of the online-test file to be saved*

**2.) In the following input menu enter the project name of the PLC program you want to save.**

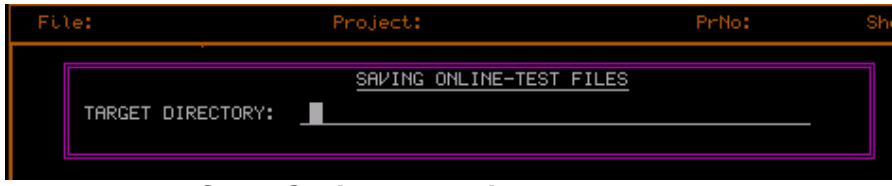

*Input menu: Save Online-Test File*

- **3.) In the following input menu enter the target directory which the online test data will be saved in.**
- **These files are saved as a ZIP file !**

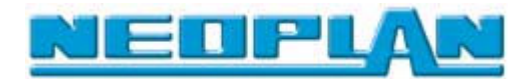

# **9.7 Online-Test(OLT) Restore online test data (OLT)**

**Use this function to copy the files required for the online test to the KIBES directory.**

**-> The files may also be in ZIP format. In this case the ZIP file is extracted automatically.**

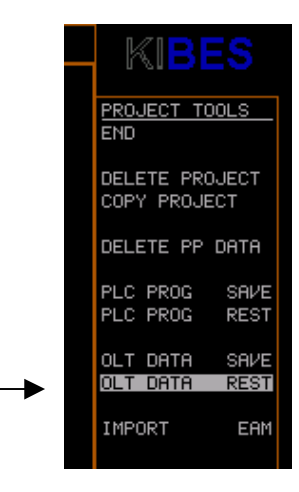

**Restoring online test data:**

**1.) Select "OLT DATA REST" in the menu "Project Tools".**

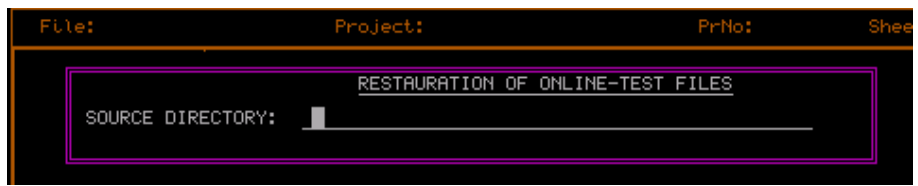

*Input menu: Source directory of the online test files to be restored*

**2.) In the following input menu enter source directory containing the online test file.**

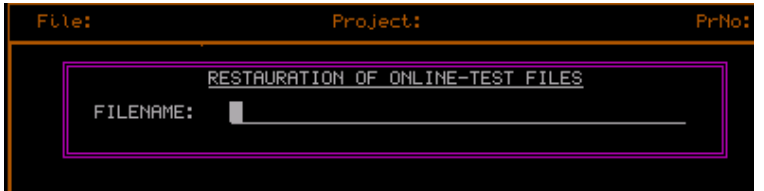

*Input menu: File names of the online test file to be restored*

**3.) In the following input menu enter the name of the online test file to be restored.**

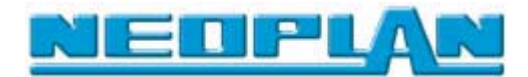

# **9.8 Import EAM**

**This function is not supported by the KIBES Runtime version.**

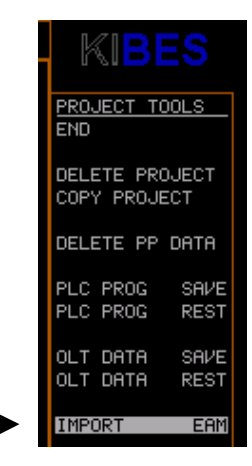
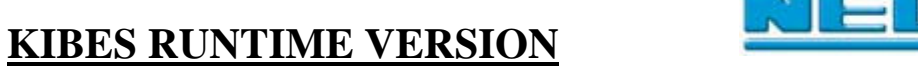

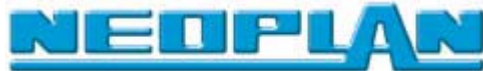

## **10 Post Processor information page**

*Selection of the Post Processor information page*

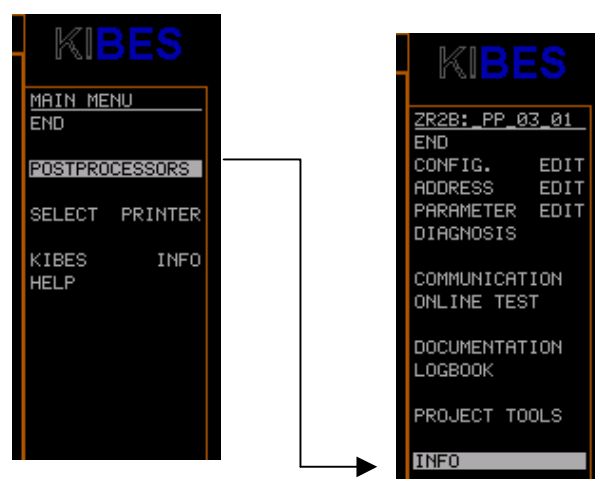

**Selection of the Post Processor information page:**

- **1.) Select "Post Processor" in the main menu.**
- **2.) In the following menu select "Info".**

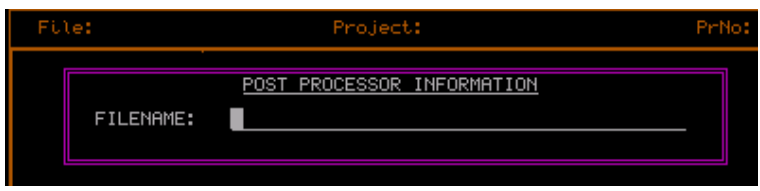

*Input of file name*

**3.) In the following input menu enter the file name of the project about which you need information.**

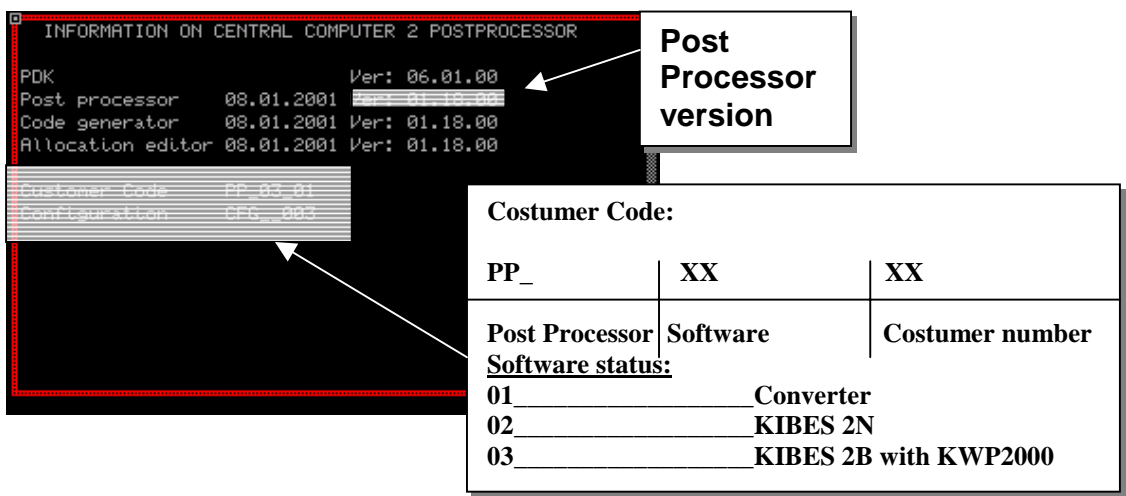

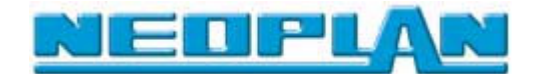

## **KIBES RUNTIME VERSION**

- **11 Error messages**
- **11.1 Communication errors**

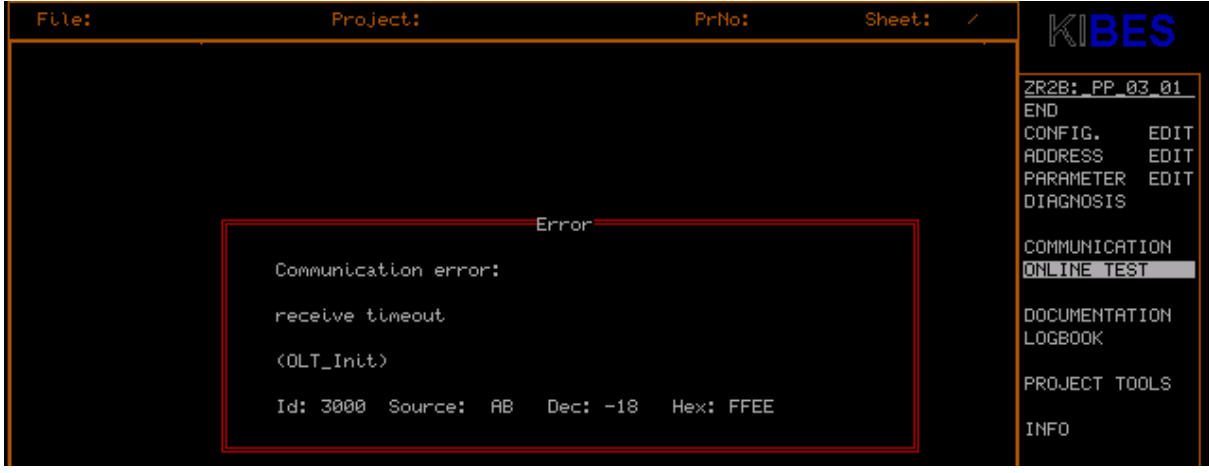

- **Error description**
- **Possible causes**

 **Wake up not activated**

**Remedies**